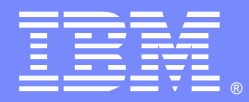

IBM Software Group

# WebSphere MQ File Transfer Edition (FTE) - Basic Step-by-Step Configuration and Setup

Pranav J Mehta ([pranavm@us.ibm.com\)](mailto:pranavm@us.ibm.com) WebSphere MQ Unix® Level 2 Support 14 December 2011 Special Thanks to Angel Rivera

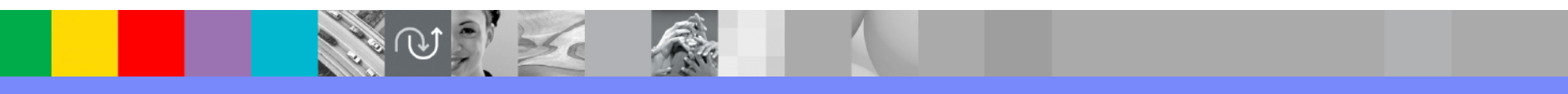

WebSphere® Support Technical Exchange

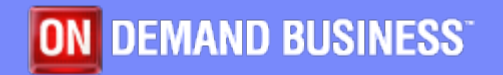

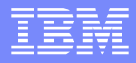

# Agenda

- What is MQFTE
- Why use it
- **How to setup MQFTE** 
	- **Install**
	- Setup
- Setup end to end MQFTE
- **FTE directory structure & logs**
- Some of the features MQFTE
- Question and Answers

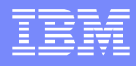

# What is MQFTE

 WebSphere MQ File Transfer Edition (MQFTE) transfers files between systems in a managed and auditable way, regardless of file size or the operating systems used.

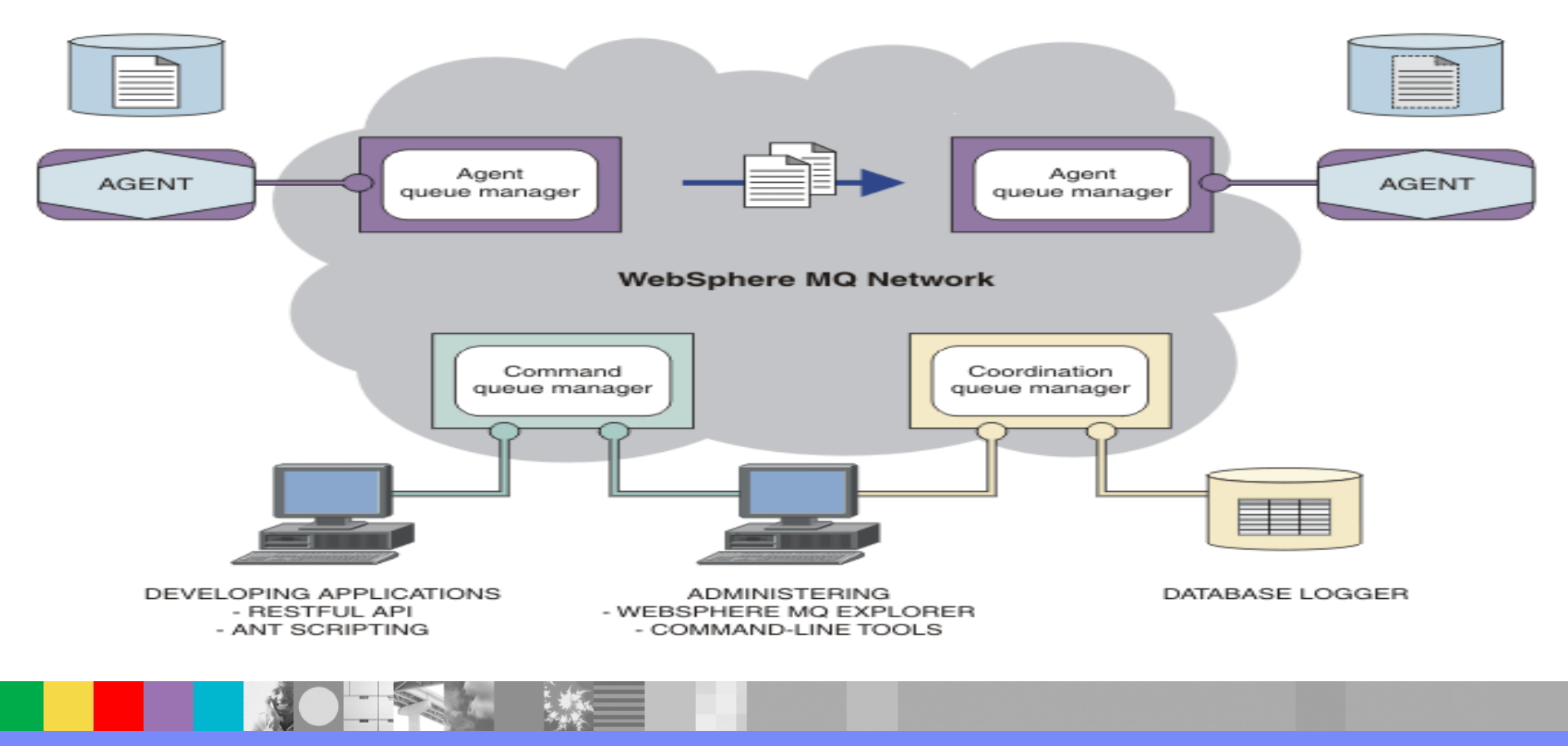

WebSphere® Support Technical Exchange 3 of 47

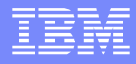

# Why MQFTE

- [Compared to regular FTP these are the advantages](https://www.techwebonlineevents.com/ars/eventregistration.do?mode=eventreg&F=1003640&K=CAA1AC)
	- ▶ Reliability
	- ▶ Security
	- Automation
	- ▶ Visibility
	- **Flexibility**
	- **Integrated**

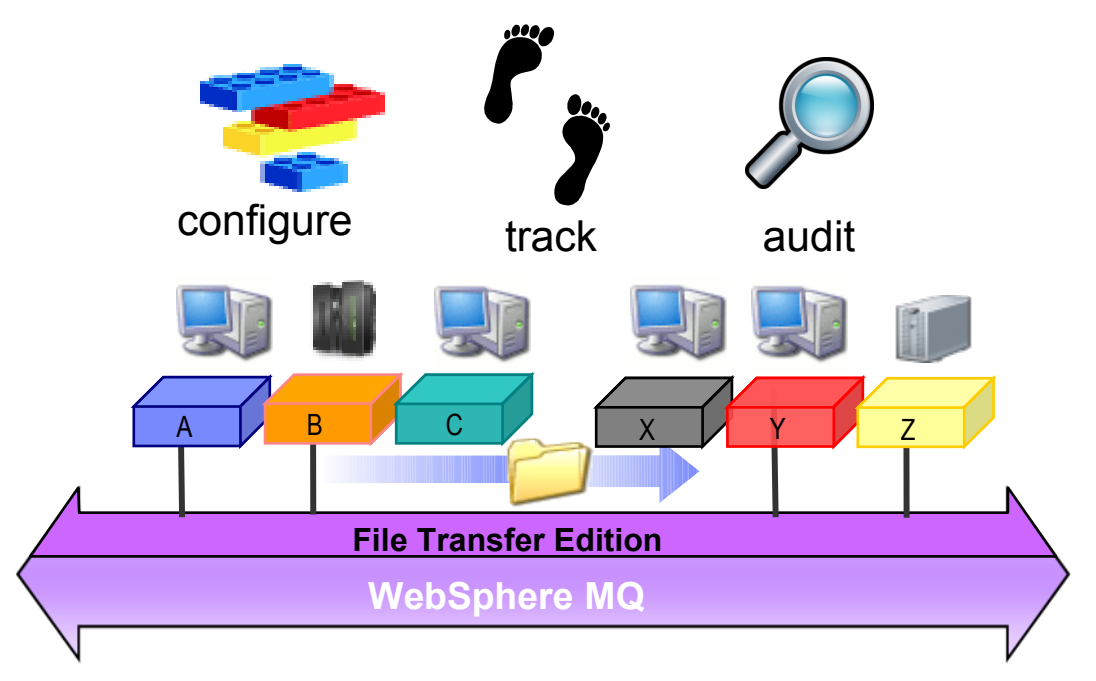

• (e.g. WebSphere DataPower, WebSphere Message Broker, Tivoli etc)

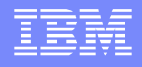

# MQFTE vs FTP

- Any file size (Kb, Mb, Gb, Tb...)
- Reliable delivery leveraging MQ
- Guaranteed 100% Integrity
- Full logging for audit purpose
- High Performance
- Character set conversion
- Very Secure with Industry standard SSL security
- XML scripting (Ant Scripting) for distributed job automation
- Multi-purpose solution transports both messages and files
- Supports many platforms
- Multi-instance so fail-over capability
	- **Learn more about it on [Information Week](https://www.techwebonlineevents.com/ars/eventregistration.do?mode=eventreg&F=1003640&K=CAA1AC) webcast**

([https://www.techwebonlineevents.com/ars/eventregistration.do?mode=eventreg&F=1003640&K=CAA1AC \)](https://www.techwebonlineevents.com/ars/eventregistration.do?mode=eventreg&F=1003640&K=CAA1AC) 

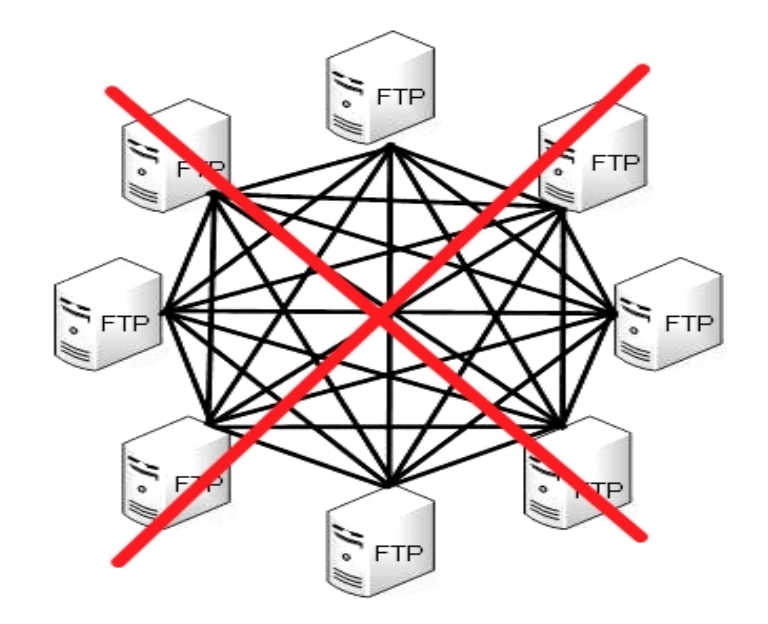

# Major Players in MQFTE

#### **Agent**

**FTE agent is a process**  which transfers to and from another agent

#### **Agent Queue Manager**

A queue manager that hosts [an agent](http://publib.boulder.ibm.com/infocenter/wmqfte/v7r0/topic/com.ibm.wmqfte.doc/topology.htm)'[s queues.](http://publib.boulder.ibm.com/infocenter/wmqfte/v7r0/topic/com.ibm.wmqfte.doc/topology.htm)

#### **Coordination Queue Manager**

The coordination queue manager broadcasts audit of file transfer also this QM in the MQ network that acts as a central location.

#### **Command Queue Manager**

 The command queue manager is used to connect to the WebSphere MQ network and is the queue manager connected to when you issue MQFTE commands

Agent QM

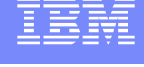

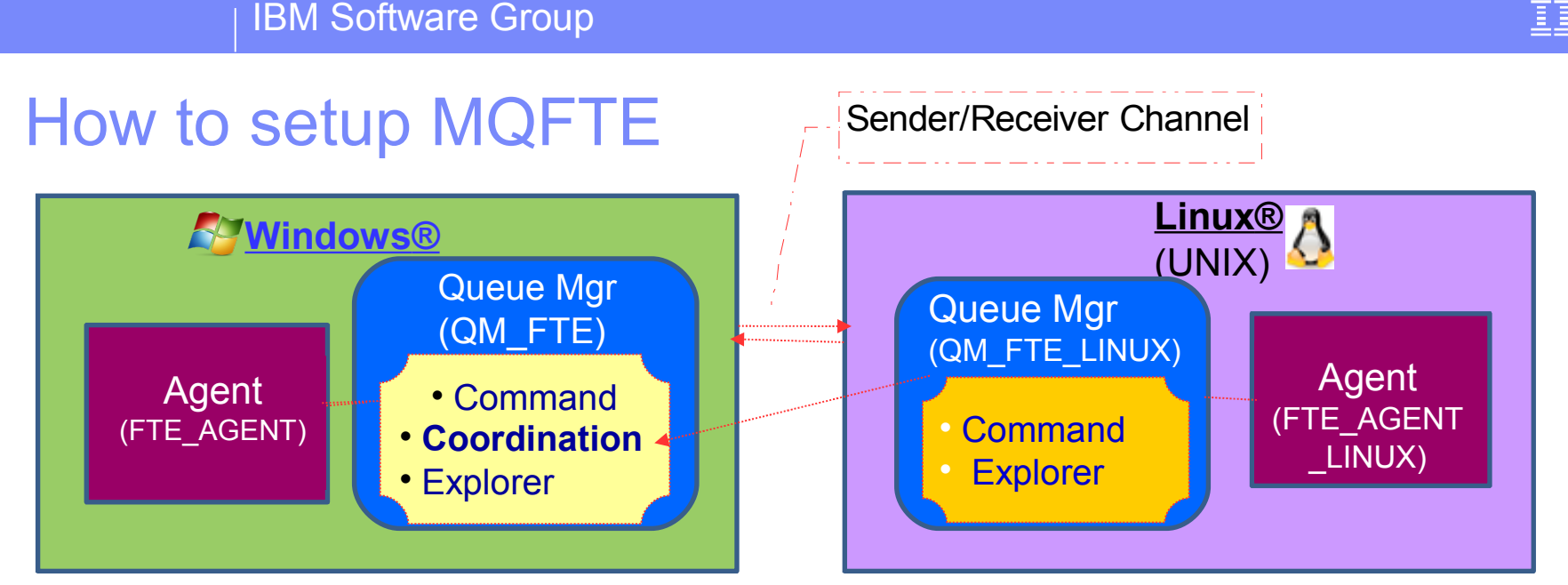

- Ingredients (Prerequisites)
	- ▶ MQ File Transfer Edition V7.0.4 Server (has a server code will be used on both side)
	- ▶ MQ File Transfer Edition V7.0.4 -- Documentation and Tools ( has plug-in for MQ Explorer)
	- **MQ V7.0.1 or later and MQ Explorer**
	- Working knowledge of MQ where a queue manager already defined and started. Here we have QM\_FTE and talk about it later.

For Windows Server Code Search for : CZXU0ML

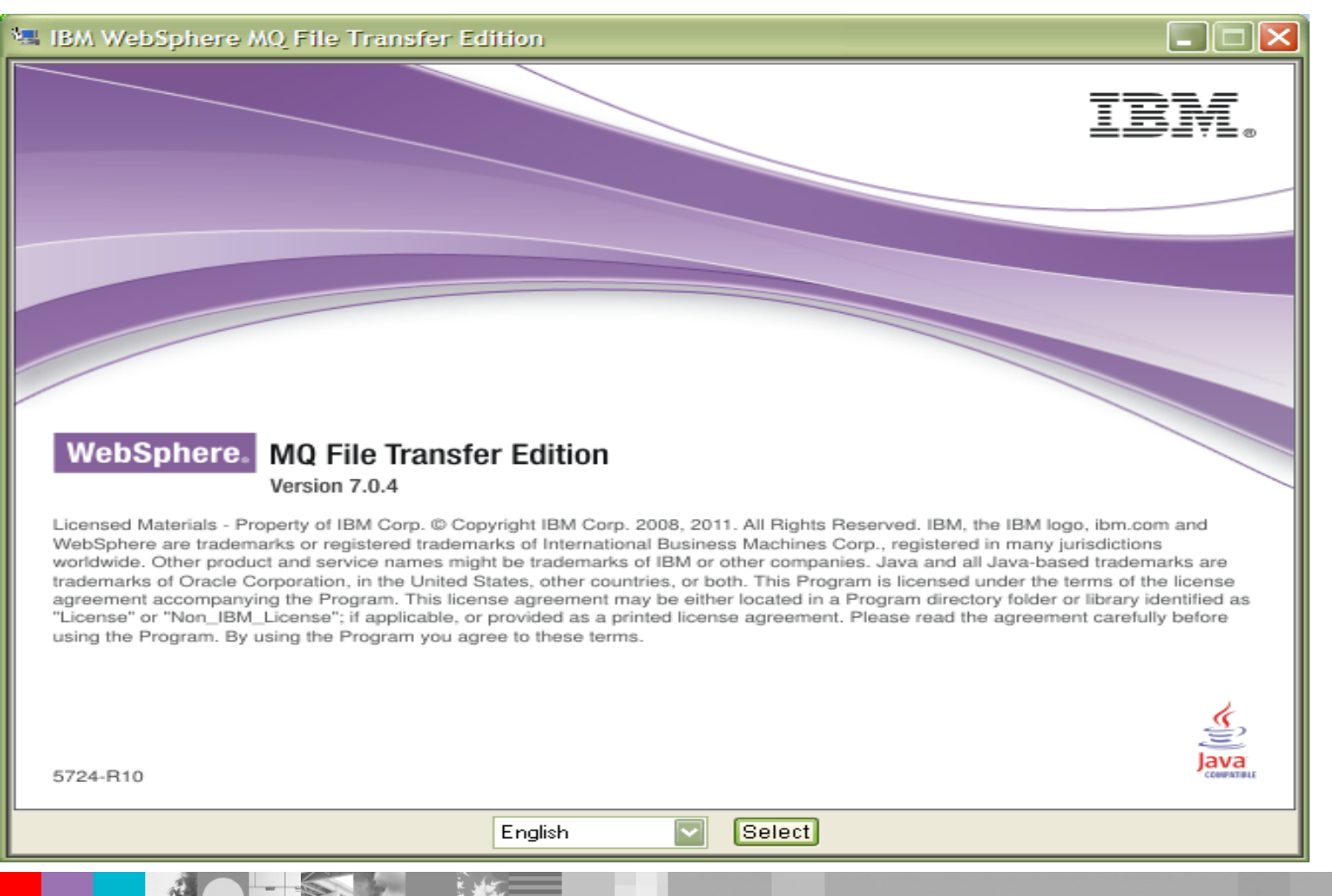

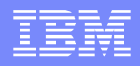

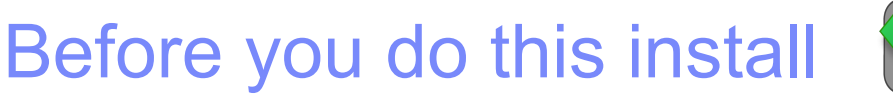

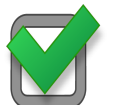

- Make sure you have Websphere MQ installed on that system.
- For this presentation, using MQ V7.0.1.6 (latest fix pack)
- **Have a Queue Manager created here we have create a QM** Process Definitions called QM\_FTE Namelists Authentication Information

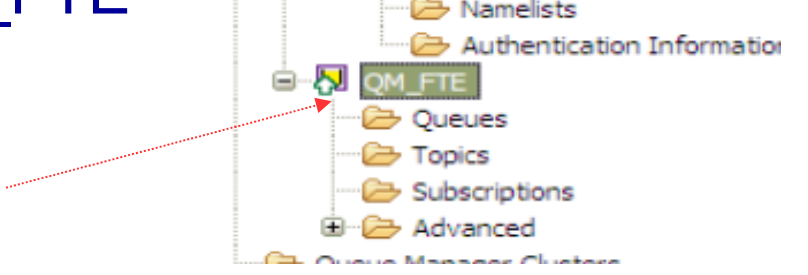

**If you need help above setup review [Quick Beginning guide](http://publib.boulder.ibm.com/infocenter/wmqv7/v7r0/topic/com.ibm.mq.amqtac.doc/wq10920_.htm) here :** 

(http://publib.boulder.ibm.com/infocenter/wmqv7/v7r0/topic/com.ibm.mq.amqtac.doc/wq109 20\_.htm)

#### IBM Software Group

### Installation on MQFTE (After accepting Licence agreement  $\mathbb{R}^+$  and other basic steps)

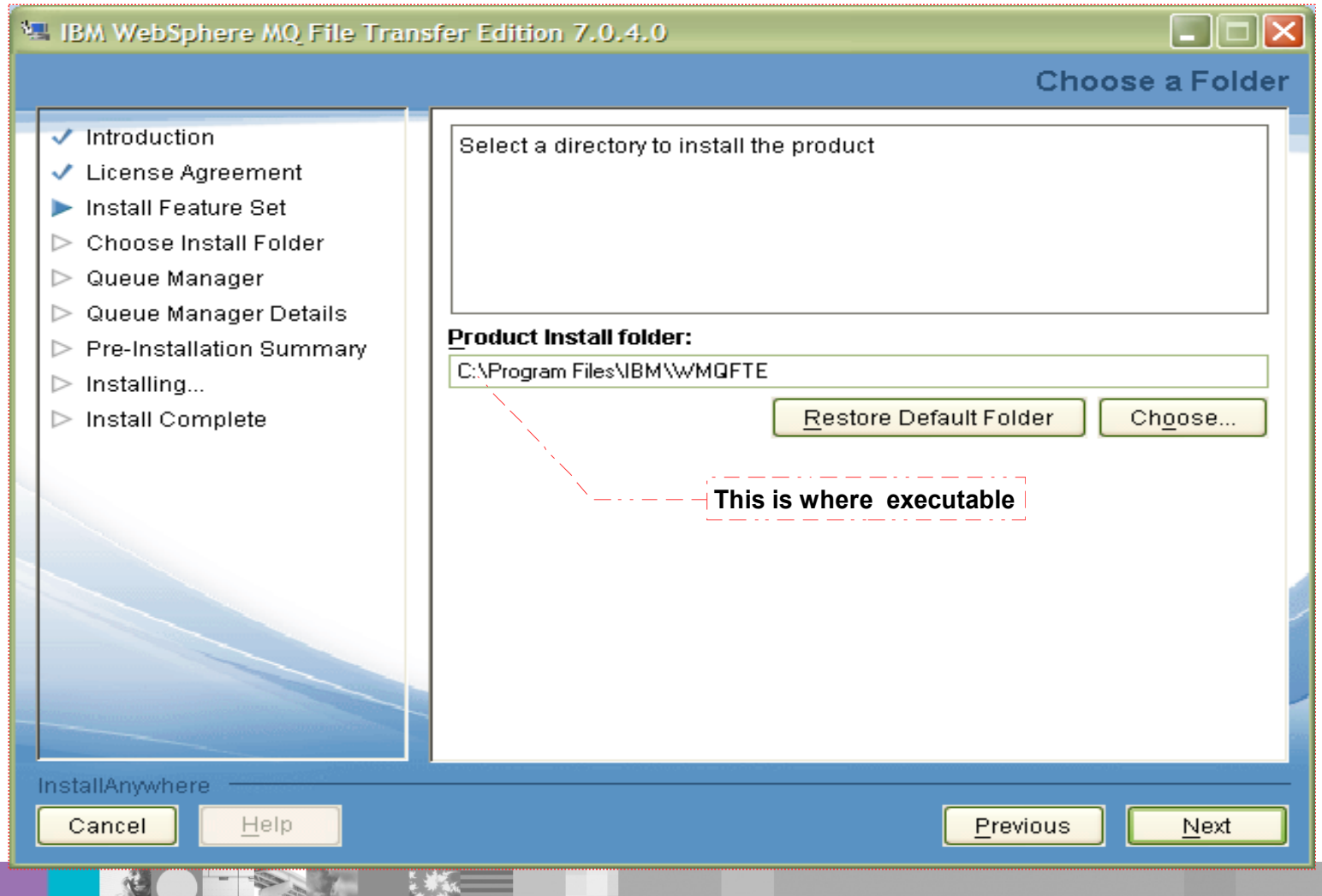

#### IBM Software Group

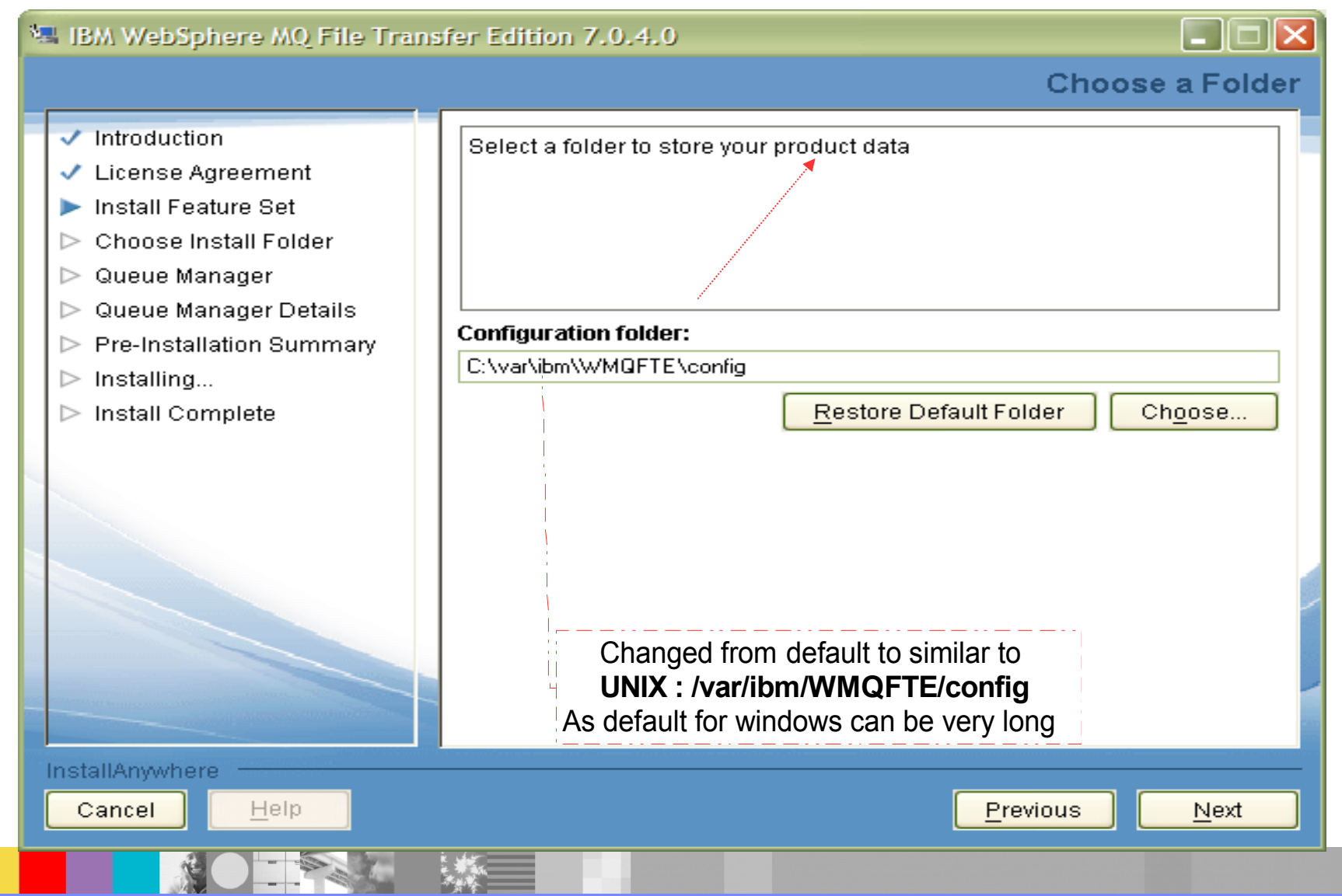

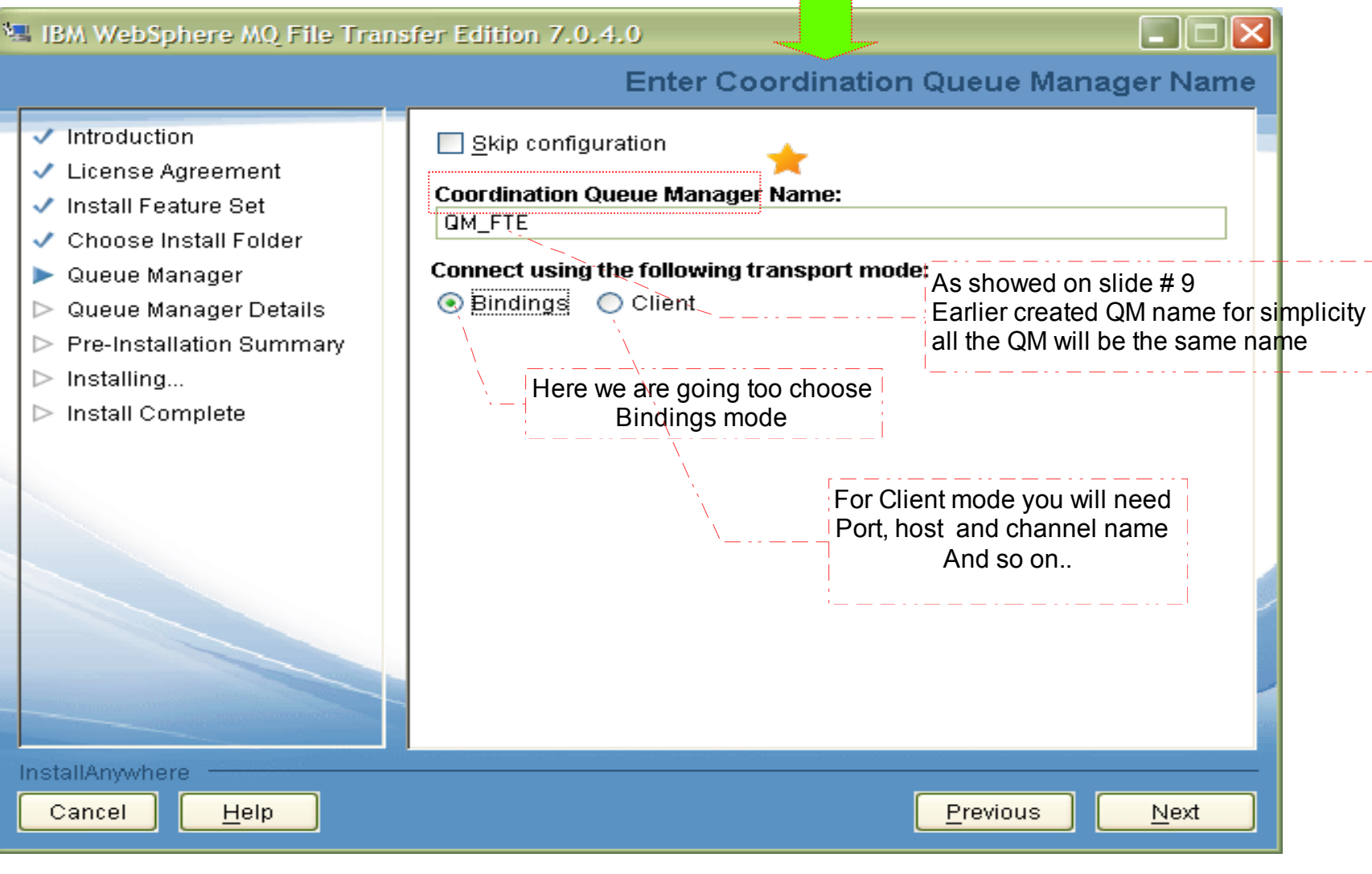

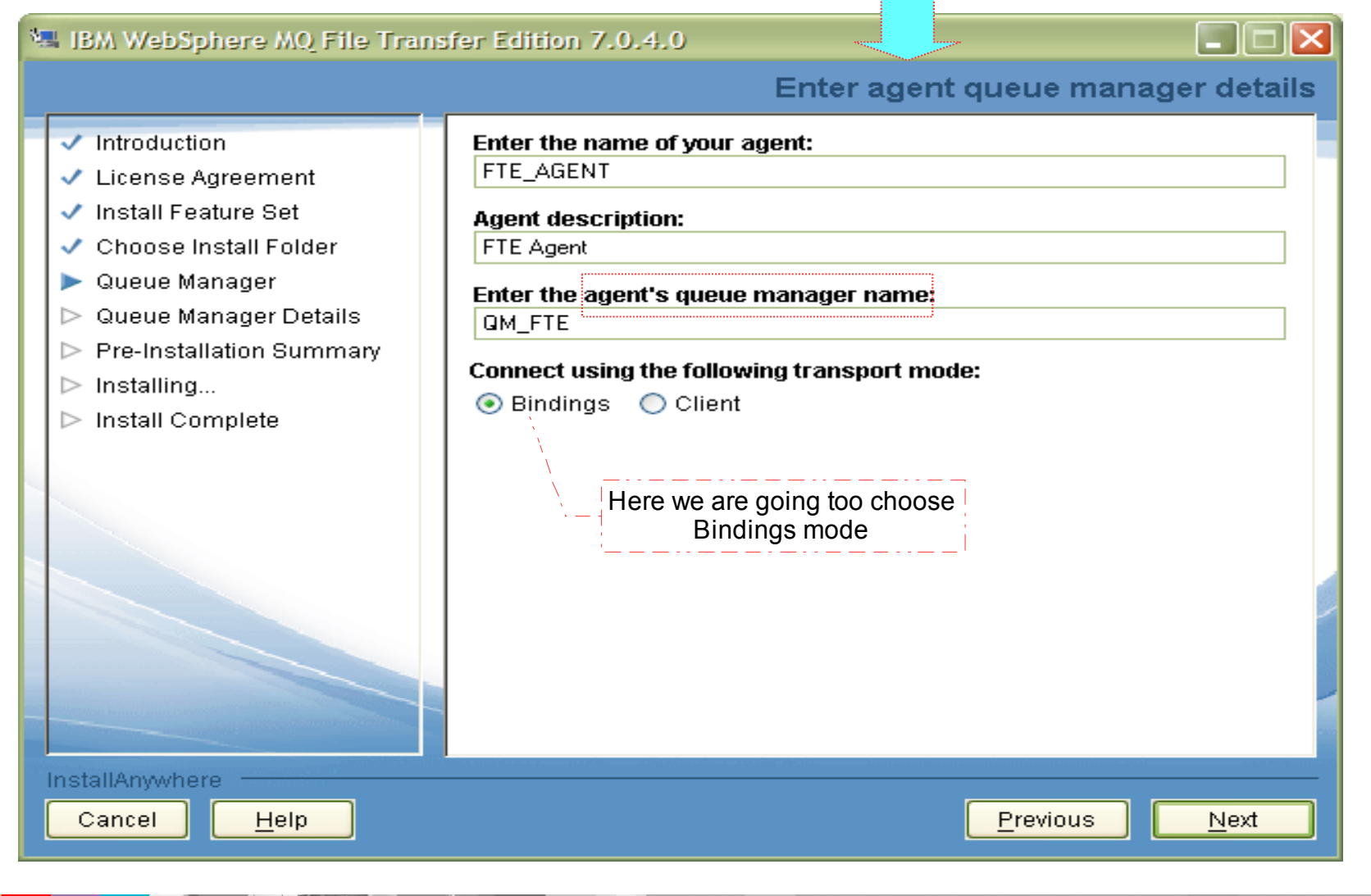

图 IBM WebSphere MQ File Transfer Edition 7.0.4.0

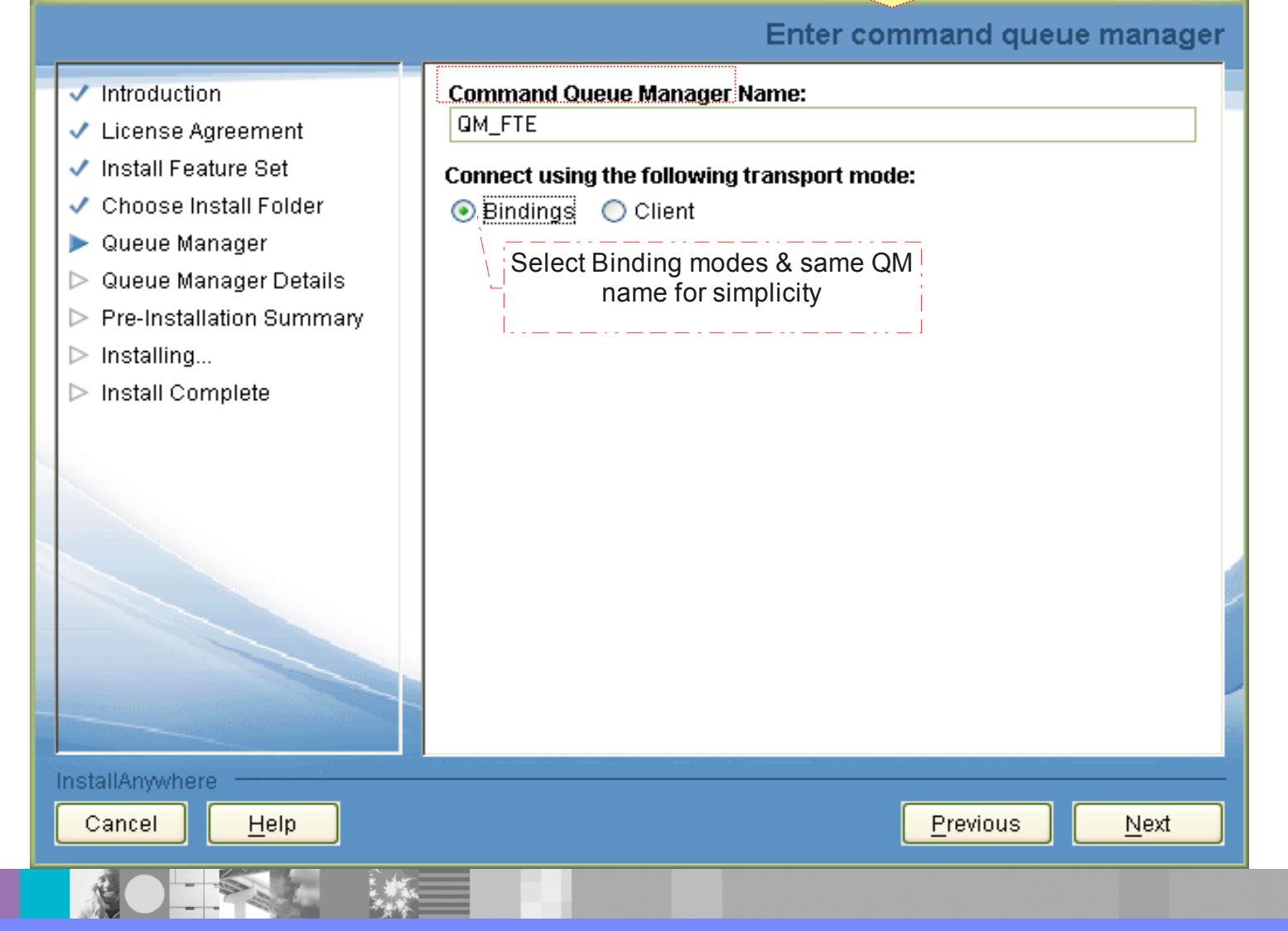

 $\Box$  $\Box$  $\times$ 

V. IBM WebSphere MQ File Transfer Edition 7.0.4.0

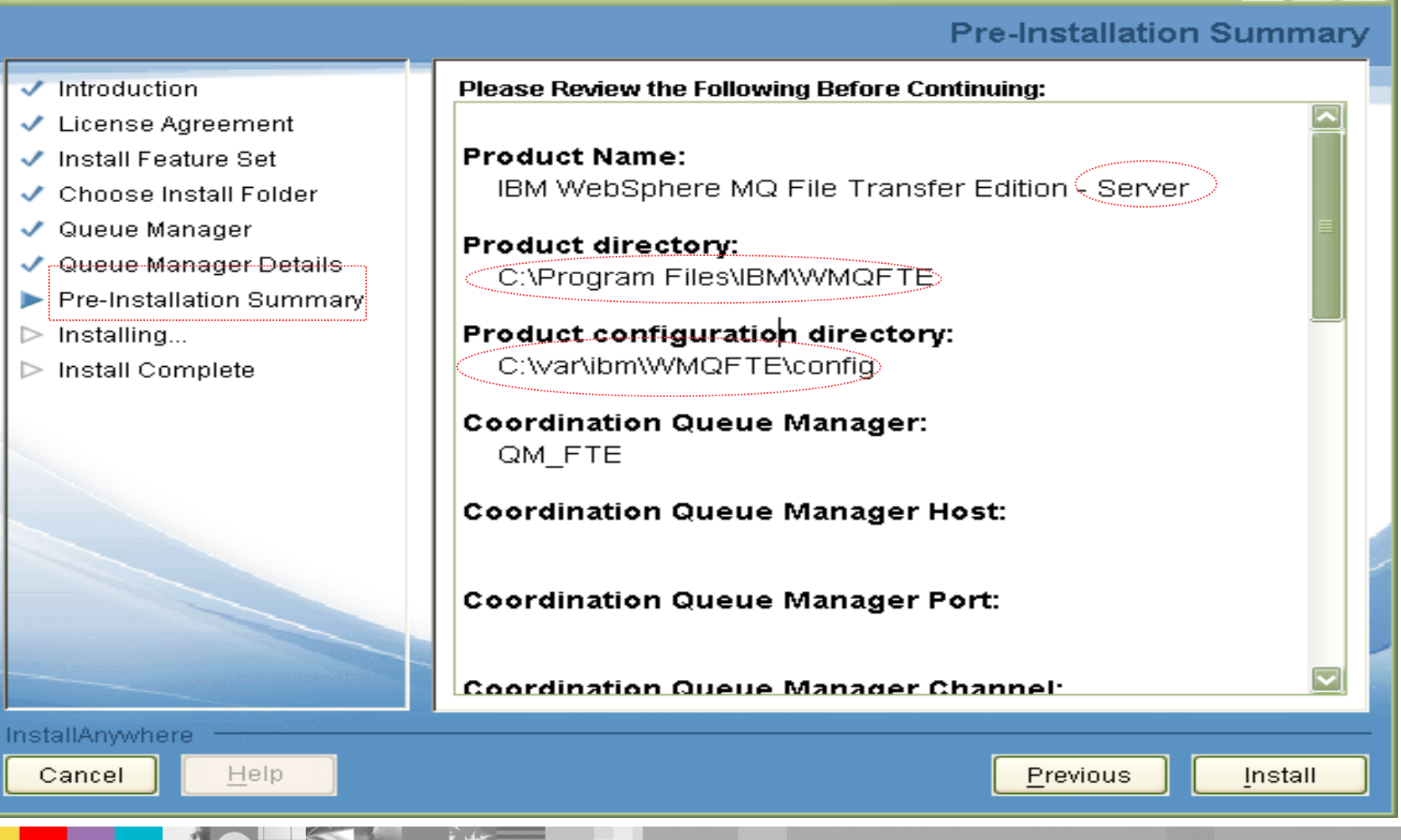

 $\overline{\phantom{a}}$  . Iolx

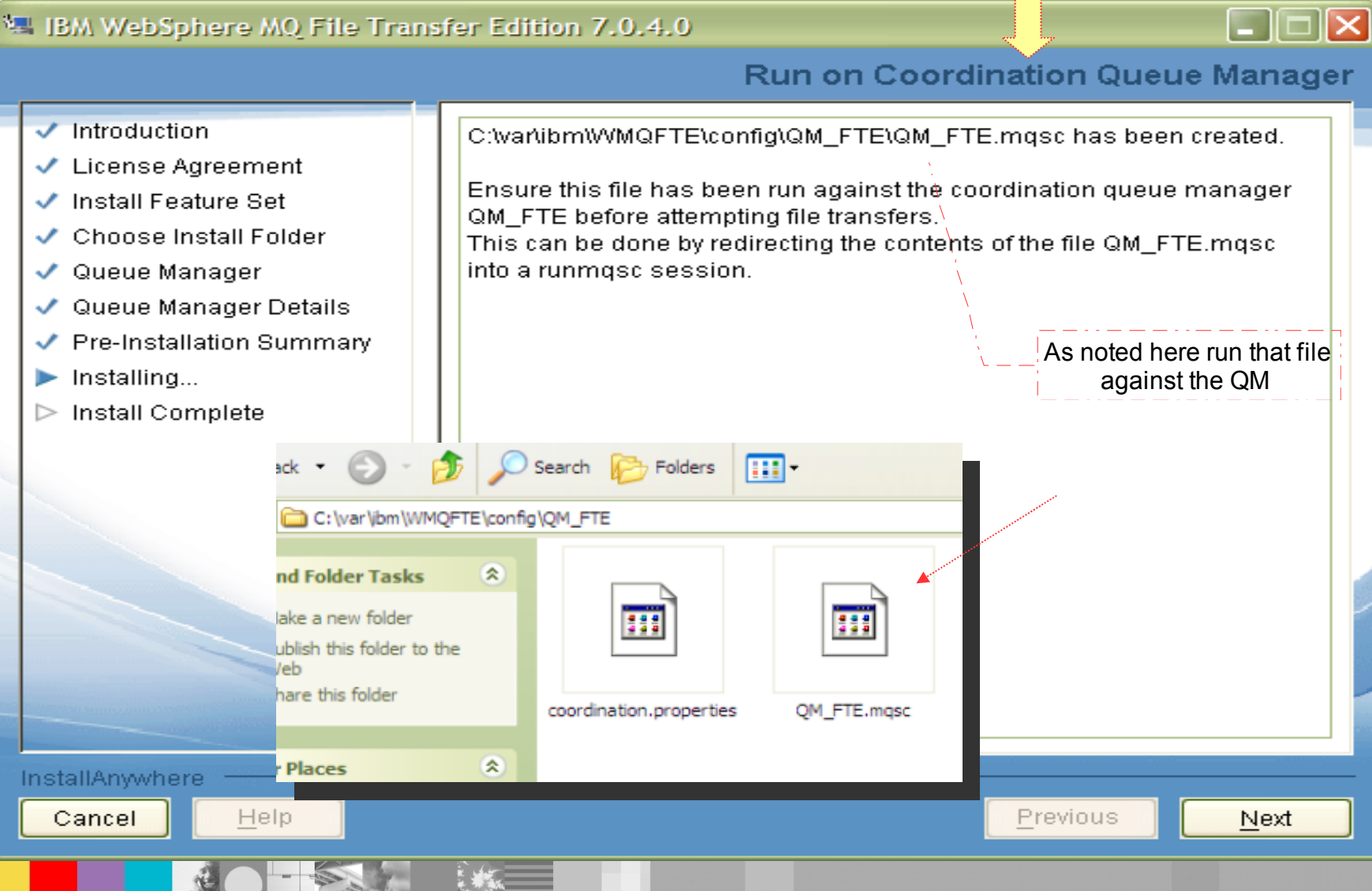

**- As showed below running:** runmqsc QM\_FTE < QM\_FTE.mqsc

#### **EXEC:\WINDOWS\system32\cmd.exe**

C:\var\ibm\WMQFTE\config\QM\_FTE>runmqsc QM\_FTE <QM\_FTE.mqsc<br>5724-H72 <C> Copyright IBM Corp. 1994, 2009. ALL RIGHTS RESERVED. Starting MQSC for queue manager QM\_FTE. 1 : DEFINE TOPIC<'SYSTEM.FTE'> TOPICSTR<'SYSTEM.FTE'> REPLACE AMQ8690: WebSphere MQ topic created. 2 : ALTER TOPIC('SYSTEM.FTE') NPMSGDLU(ALLAVAIL) PMSGDLU(ALLAVAIL) AMQ8691: WebSphere MQ topic changed.<br>| 3 : DEFINE QLOCAL(SYSTEM.FTE) LIKE(SYSTEM.BROKER.DEFAULT.STREAM) REPLACE AMQ8006: WebSphere MQ queue created.<br>4 : ALTER QLOCAL(SYSTEM.FTE) DESCR('Stream for WMQFTE Pub/Sub interface') AMQ8008: WebSphere MQ queue changed. : \* Altering namelist: SYSTEM.QPUBSUB.QUEUE.NAMELIST : \* Value prior to alteration: 5 : DISPLAY ÑAMELIST<SYSTEM.QPUBSUB.QUEUE.NAMELIST> AMQ8550: Display namelist details. NAMELIST<ŜYSTEM.QPUBSUB.QUEUE.NAMELIST> NAMCOUNT(2) NAMES<SYSTEM.BROKER.DEFAULT.STREAM , SYSTEM. BROKER. ADMIN. STREAM> DESCR(A list of queues for the queued Pub/Sub interface to monitor) ALTDATE<2011-11-08> ALTTIME(17.57.25)  $\blacktriangledown$ 6 : ALTER NAMELIST<SYSTEM.QPUBSUB.QUEUE.NAMELIST> +

-10

#### IBM Software Group

## Installation on MQFTE

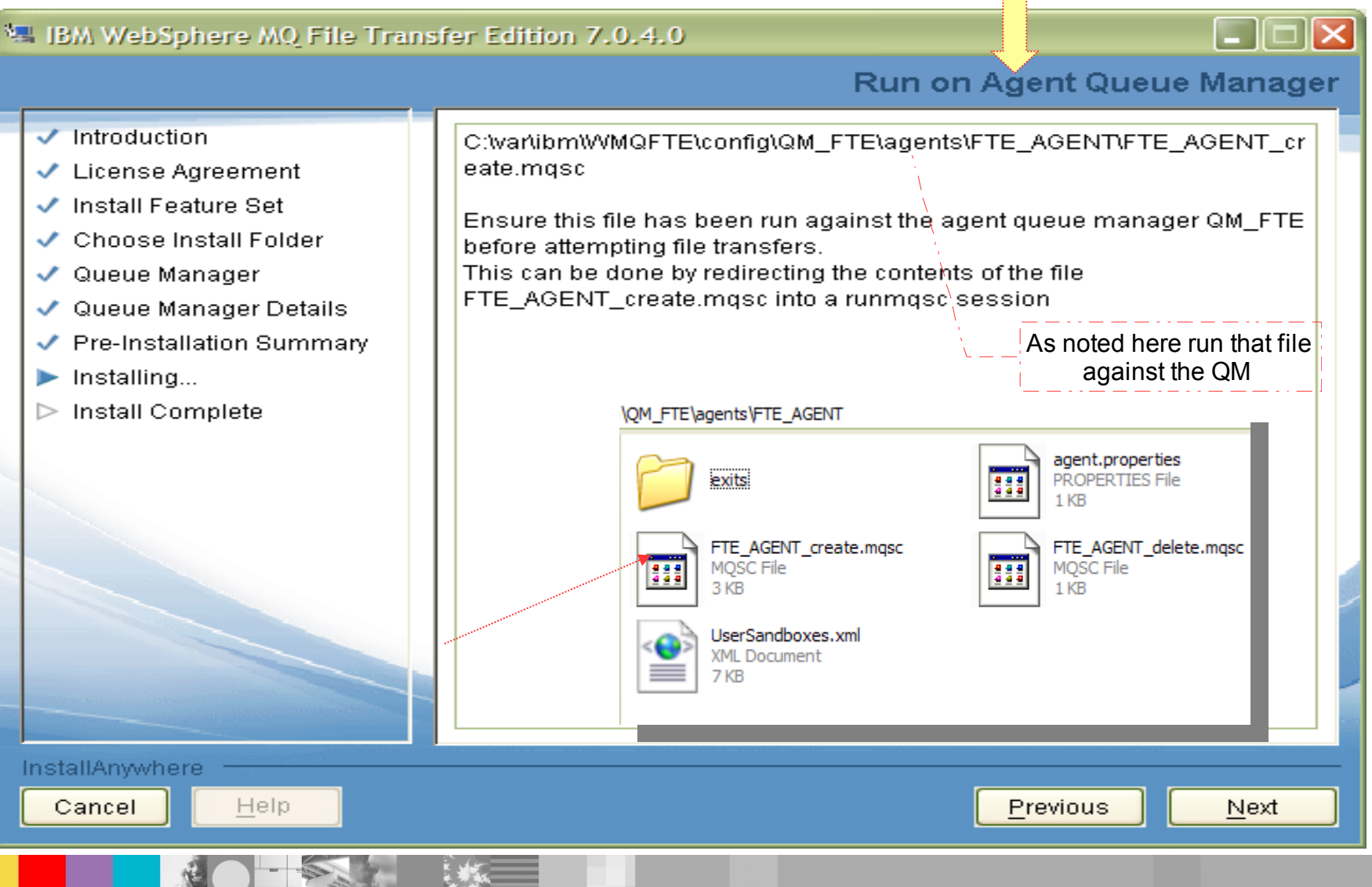

WebSphere® Support Technical Exchange 18 of 47

**- As showed below running:** runmqsc QM\_FTE < FTE\_AGENT\_create.mqsc

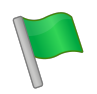

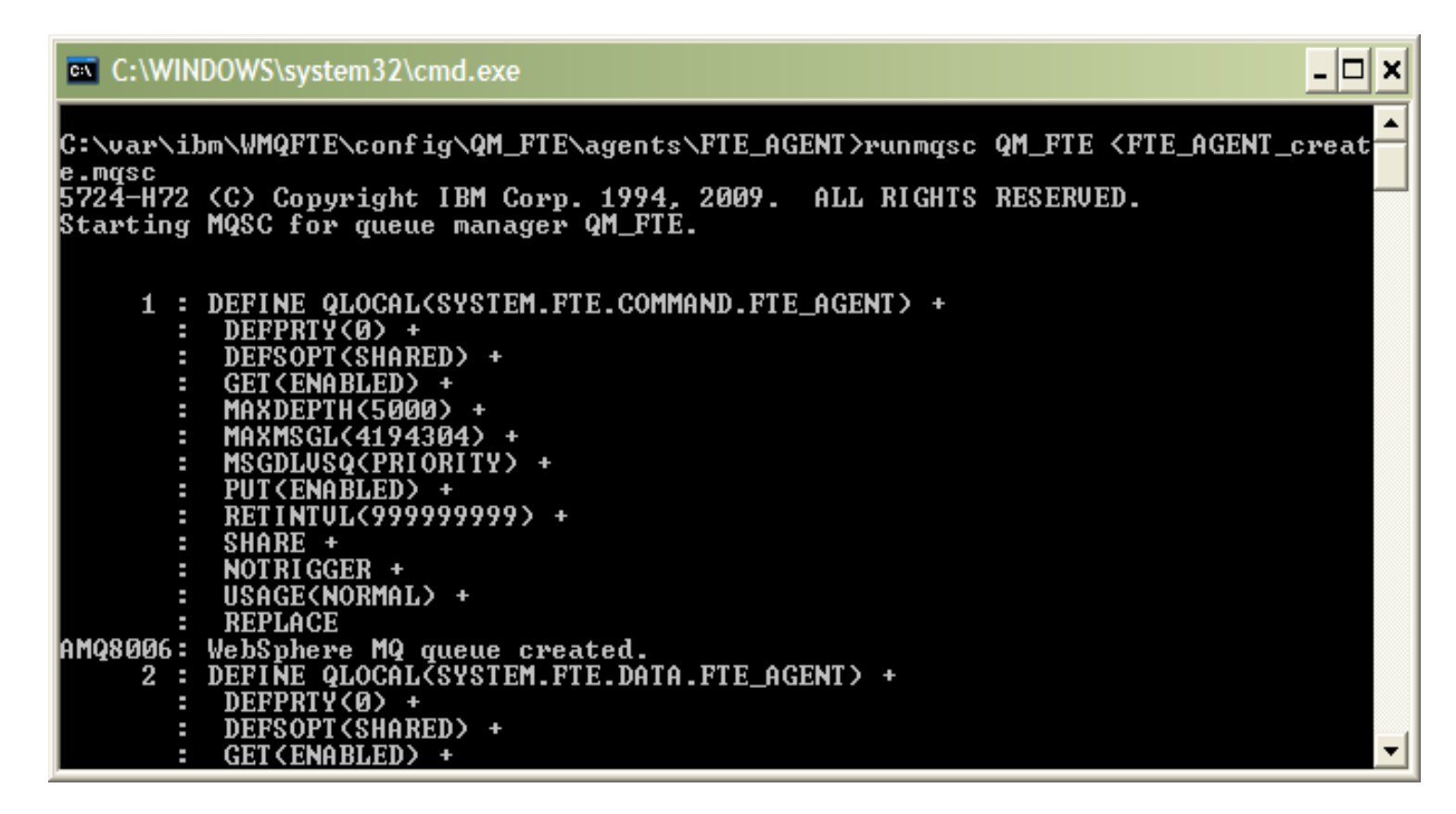

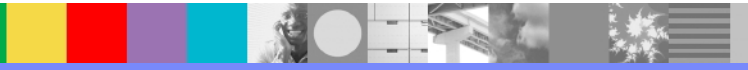

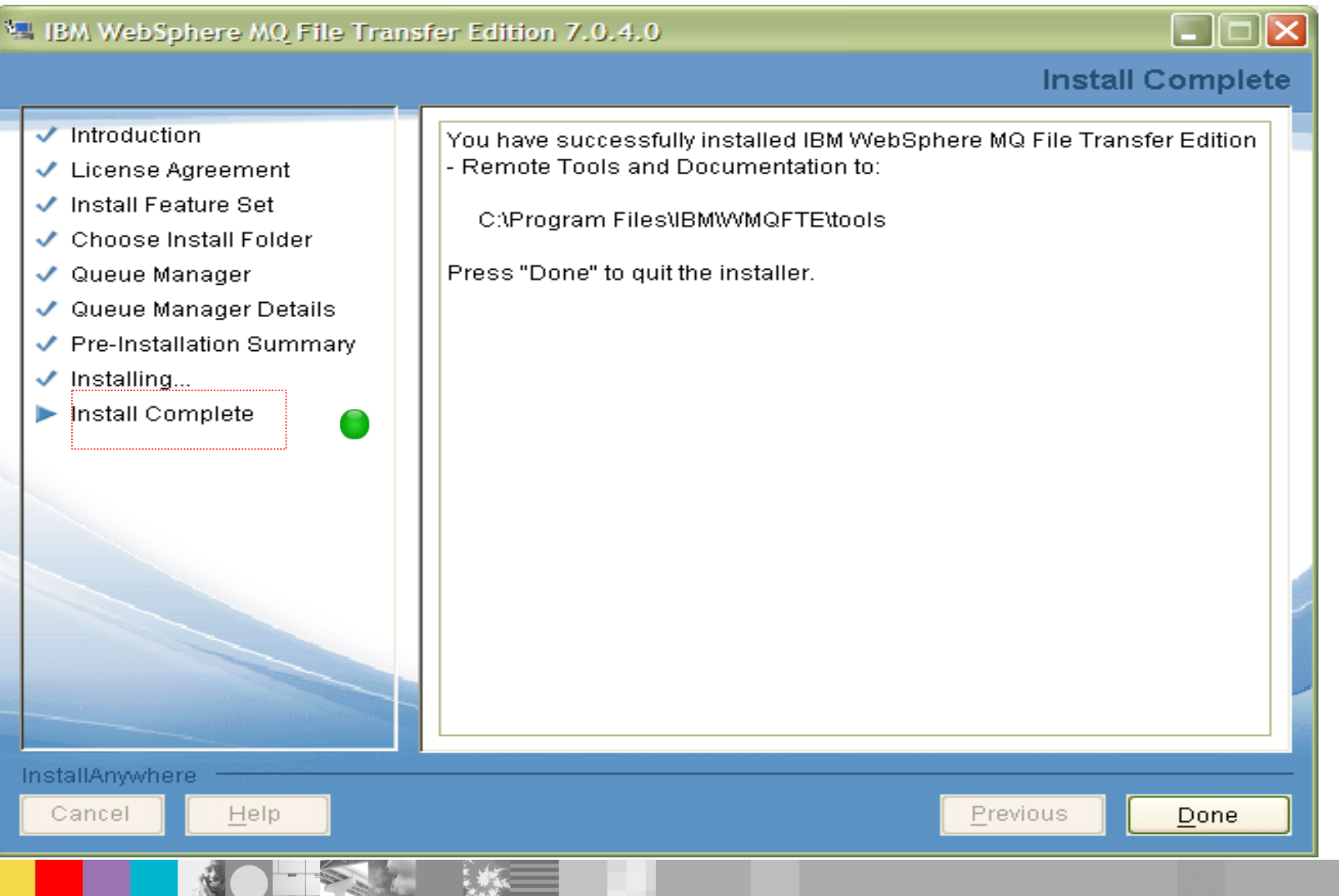

WebSphere® Support Technical Exchange 20 of 47

**This is where mqfte commands can be run**

## Createing MQFTE Agents (fteCreateAgent)

**Let's create one more agent name :FTE\_AGENT2 via command line** as initially noted on slide  $#$  13 which was created via GUI

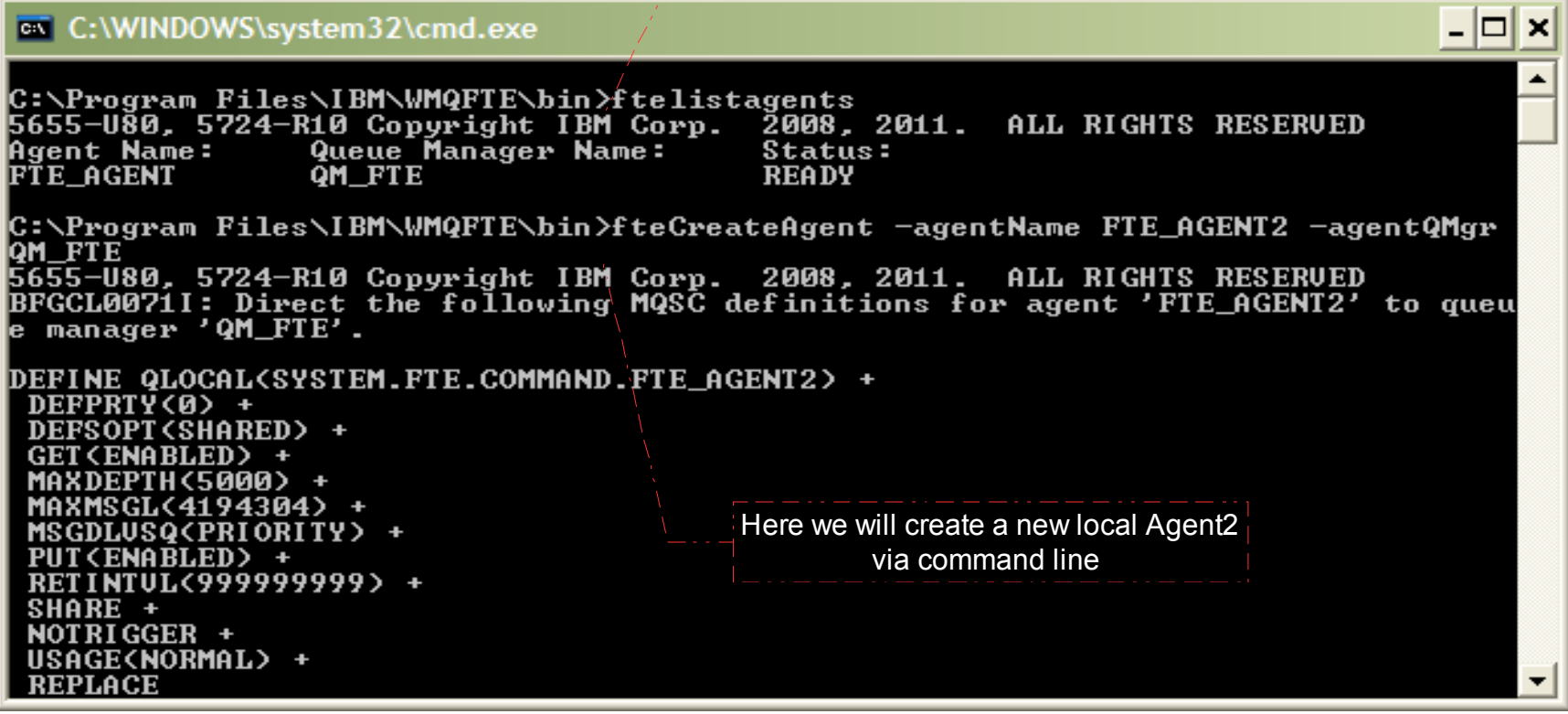

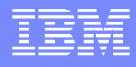

# Installing Plug-in for MQ Explorer = Remote Tools and

Documentation (CZXV9ML for windows)

#### Make sure your MQ Explorer is turned off

V. IBM WebSphere MQ File Transfer Edition 7.0.4.0

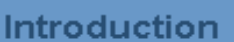

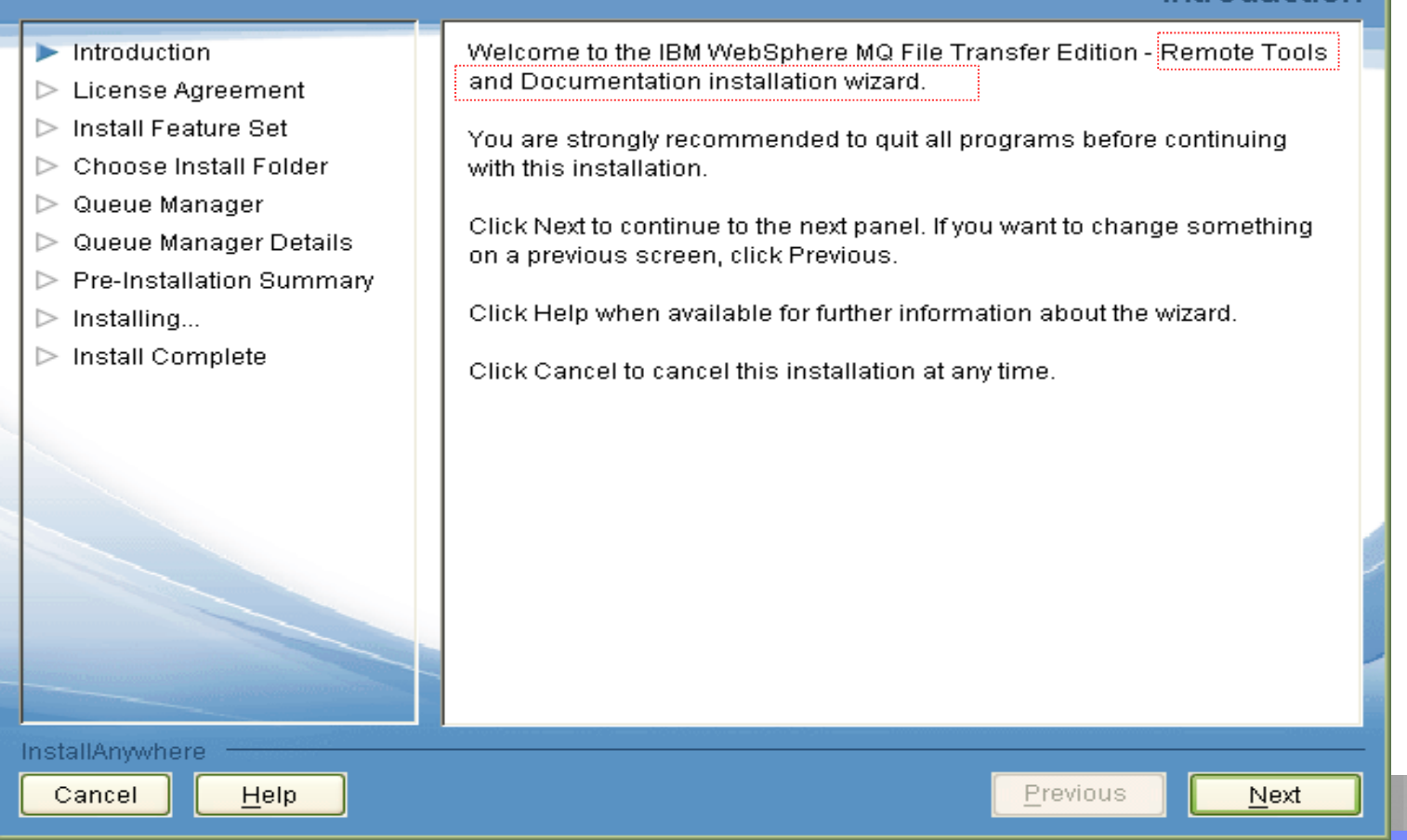

### Installing Remote Tools and Documentation

#### VALIBM WebSphere MQ File Transfer Edition 7.0.4.0

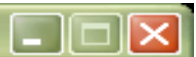

#### **Select Set of Features to Install**

- $\checkmark$ Introduction
- ↓ License Agreement
- Install Feature Set
- $\triangleright$  Choose Install Folder
- Queue Manager ▷
- Queue Manager Details ⊳
- $\triangleright$  Pre-Installation Summary
- Installing...  $\triangleright$
- $\triangleright$  Install Complete

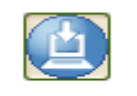

#### **Complete installation**

Select this option to install the WebSphere MQ Explorer plug-in, Administration Tools and Documentation features.

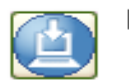

#### **Remote Tools**

Select this option to install remote administration tools.

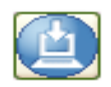

#### Database Logger

Select this option to install an optional component that allows log messages to be stored in a DB2 or Oracle database. Either install this component on the coordination qmgr's system, or on a system that has a supported MQ qmgr with connectivity to the coordination qmgr.

Previous

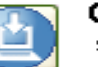

#### Custom

Select this option to install individual features.

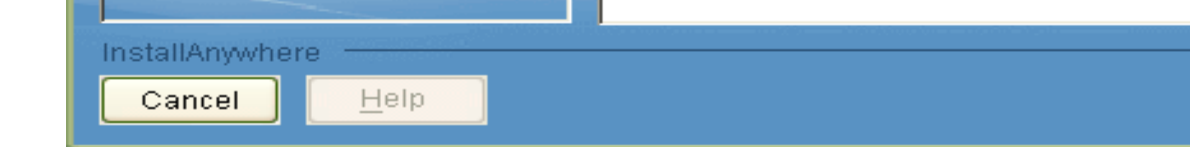

WebSphere® Support Technical Exchange 23 of 47

Next

#### IBM Software Group

### Installing Remote Tools and Documentation

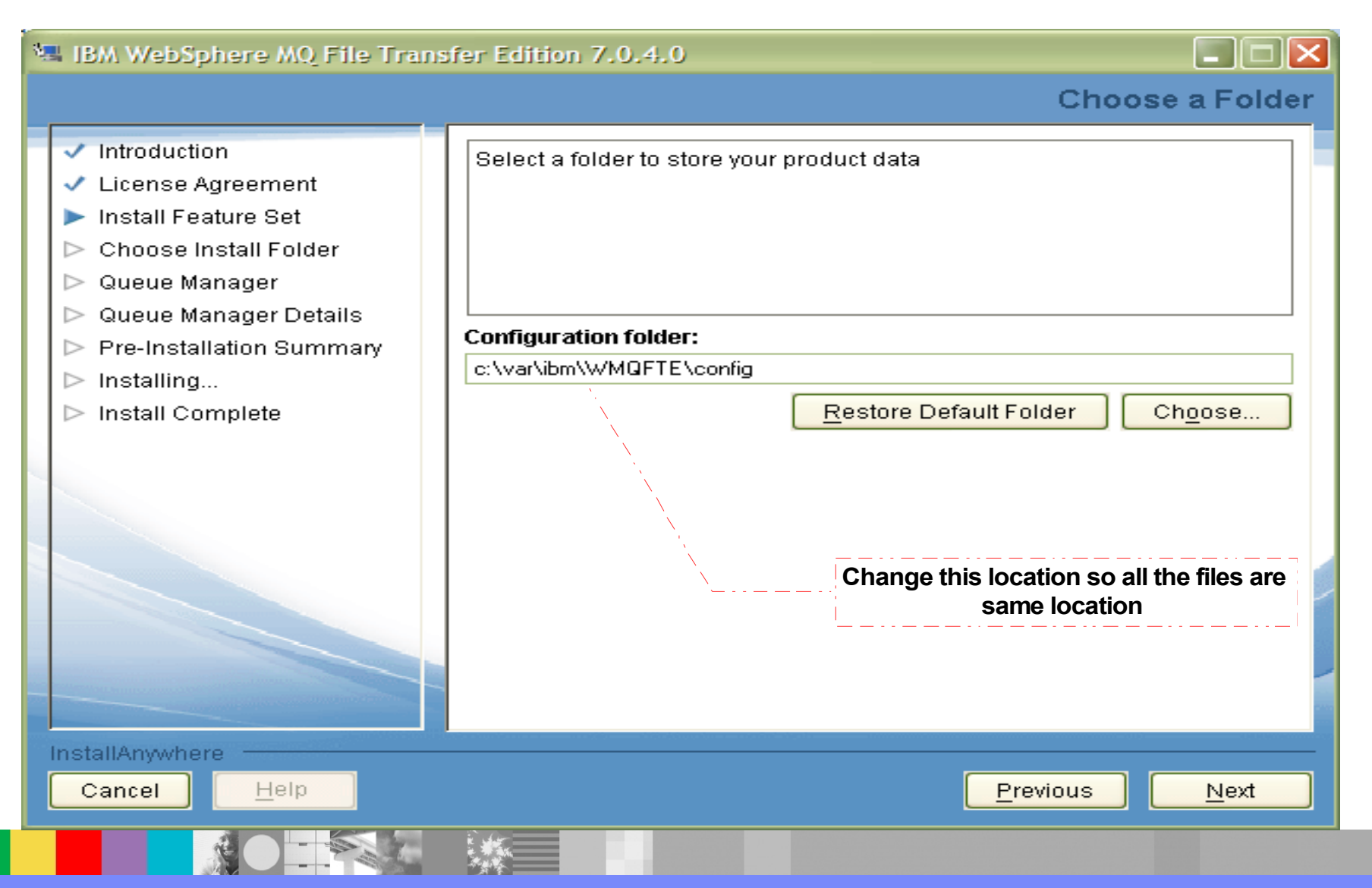

WebSphere® Support Technical Exchange 24 of 47

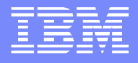

# Installing Remote Tools and Documentation

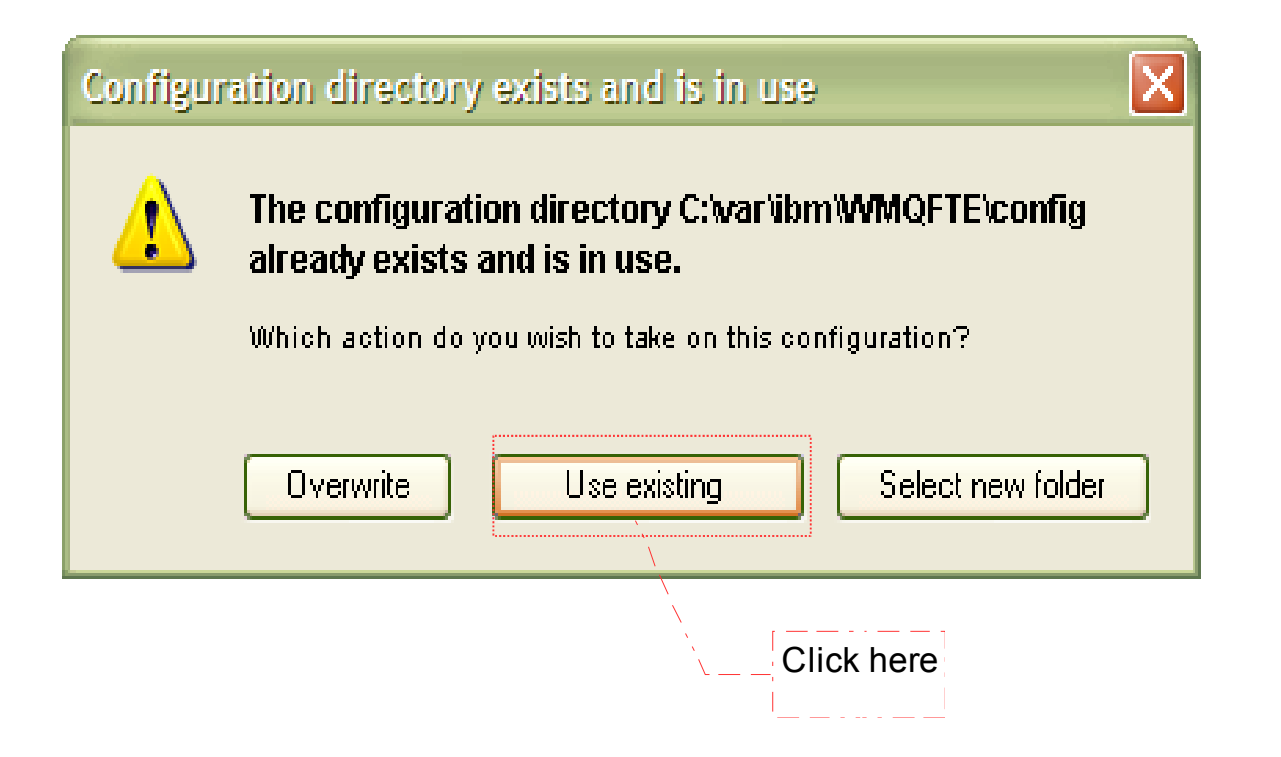

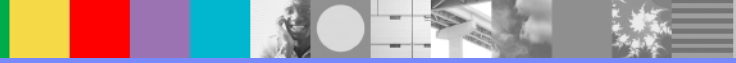

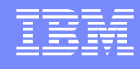

## Installing Remote Tools and Documentation (After skipping basic steps)

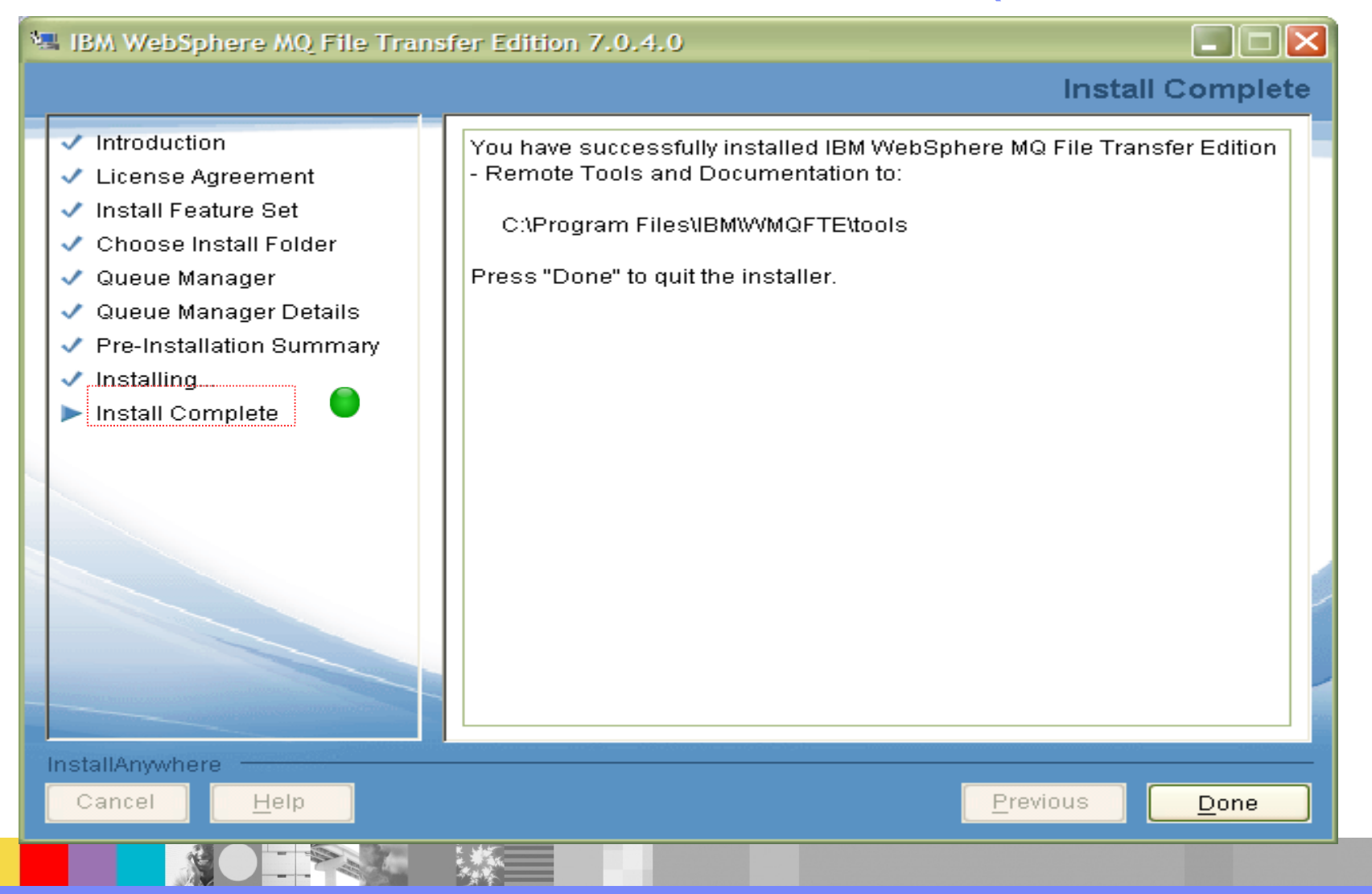

## MQ Explorer after install of Remote Tools

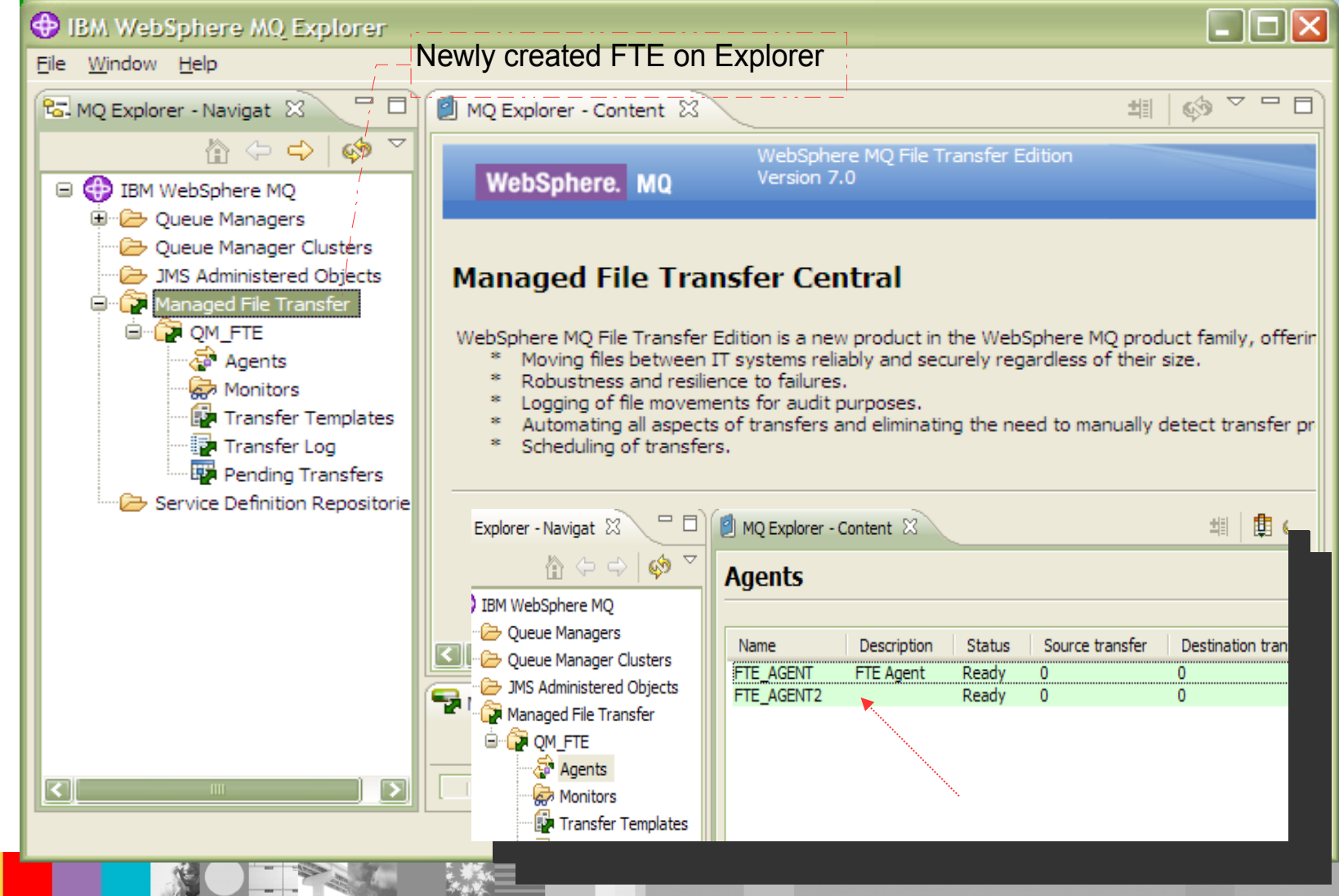

WebSphere® Support Technical Exchange 27 of 47 and 27 of 47

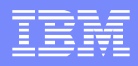

### Configuration Directory Structure

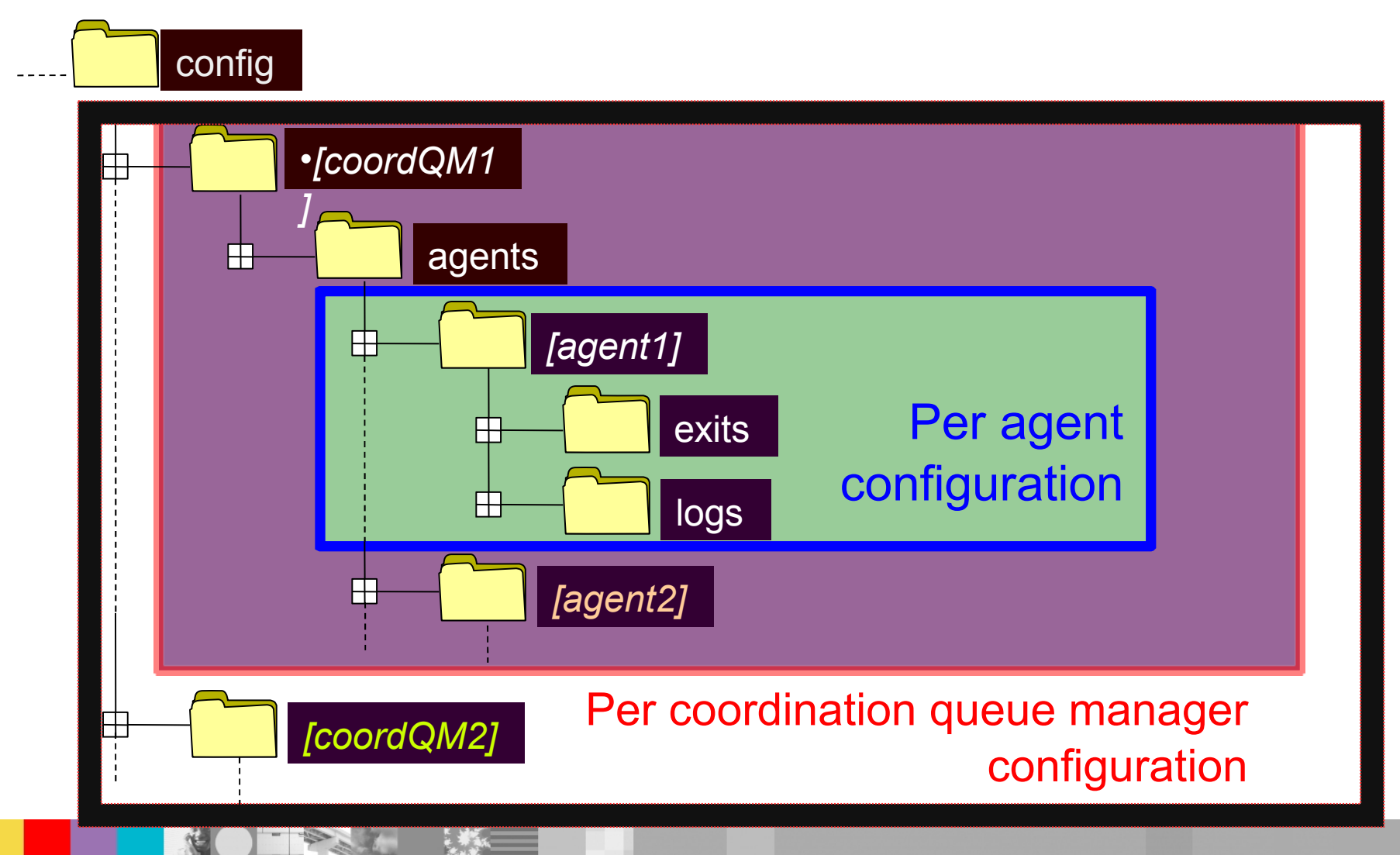

WebSphere® Support Technical Exchange 28 of 47

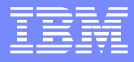

### Configuration Directory Structure

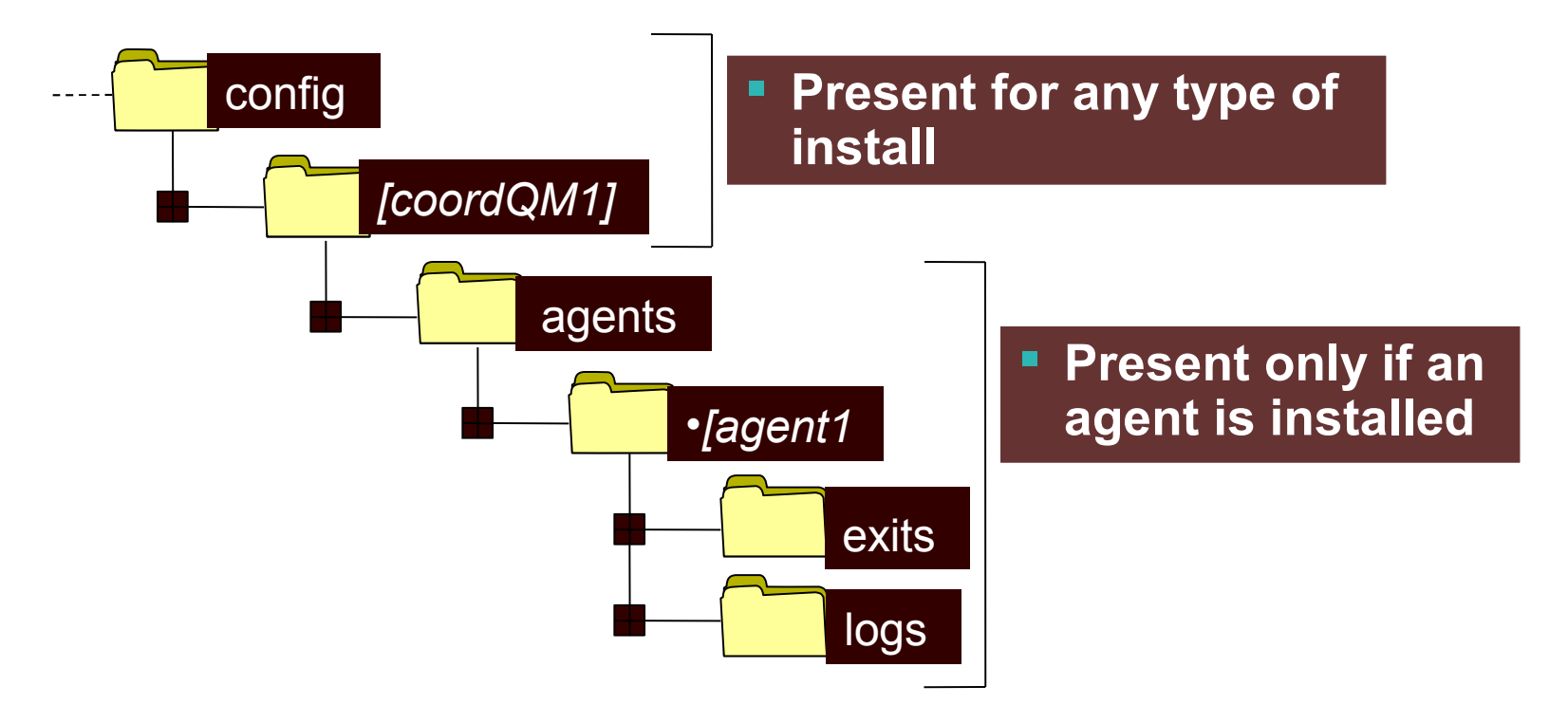

**Typically only a single agent (or a single set of** commands) would be present on a system

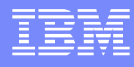

### Coordination Level Configuration

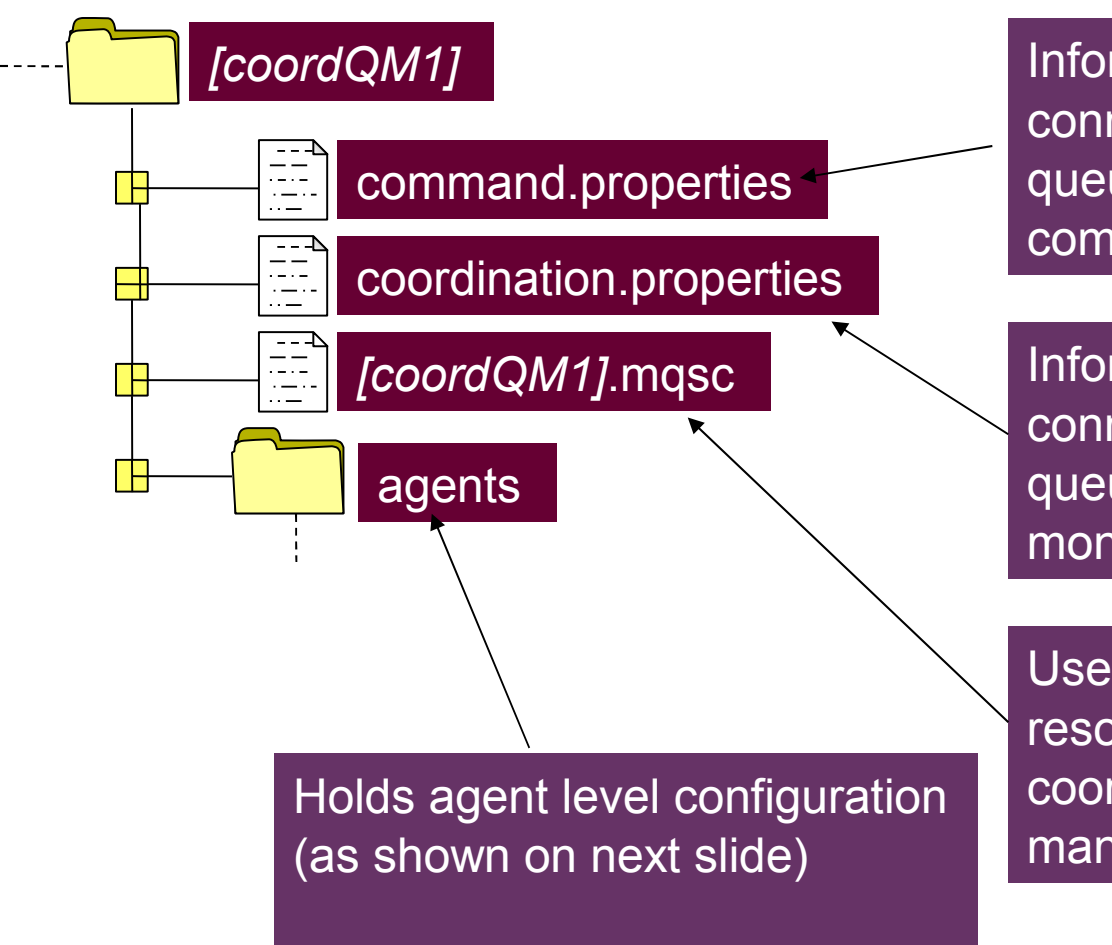

Information required to connect to command queue manager. Used by commands.

Information required to connect to coordination queue manager. Used by monitoring / logging tools.

Used to define MQ resources required on coordination queue manager

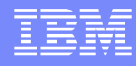

## Agent Level Configuration

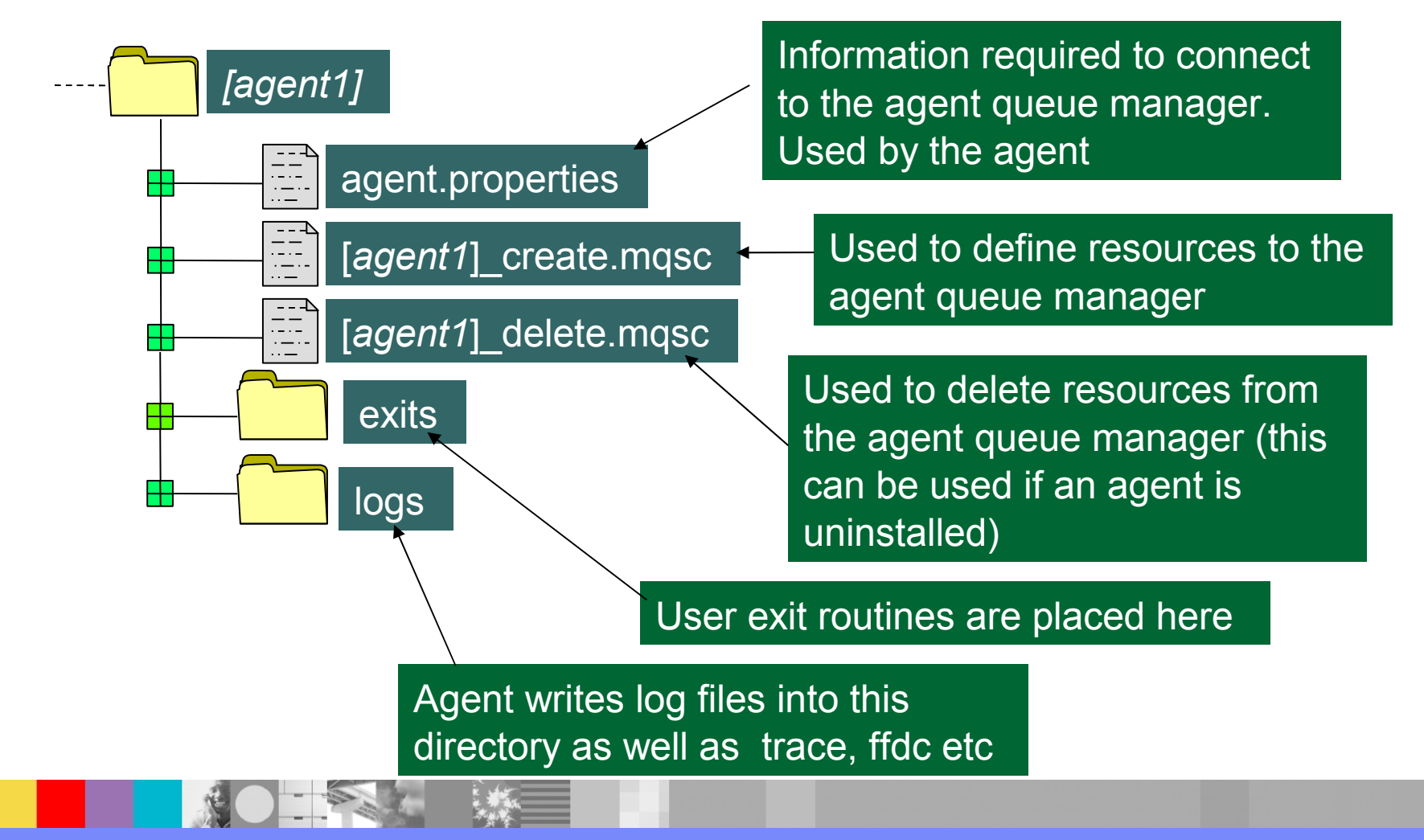

WebSphere® Support Technical Exchange 31 of 47

logs

 $\begin{array}{c} \overline{\phantom{aa}} \phantom{aa} \phantom{aa}$ 

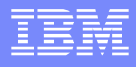

## Agent Level Configuration

*[agent1]*

⋢

⊞

Each agent writes a wrapping sequence of log files that can be used for problem determination

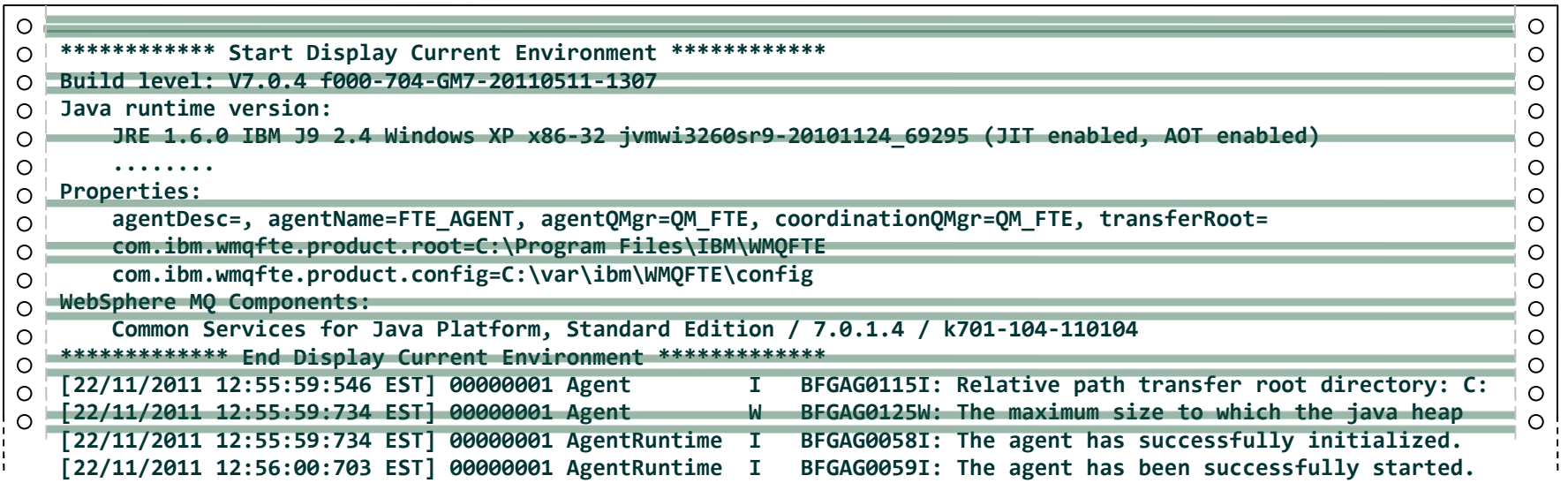

output[*n*].log

# Transfer a file to another Box

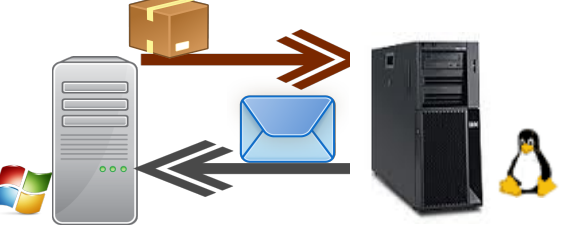

- **Install MQFTE code as noted earlier on slide**  $# 8$  **on this linux** box and skip configuration steps we will do that in step # 3 .
- **Here there will be 4 sections for this setup**
- **Setup # 1** : Install/Setup of linux box showing on MQ explorer on windows side
- **Setup #2**: Setup Communication among both boxes ( Windows & Linux)
- **Setup #3**: MQFTE setup on linux box point to windows box via command line and view agents
- **Setup #4**: A simple transfer of files and review logs

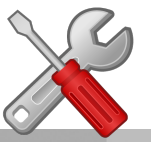

## Notes: Step # 1

**n**

**o**

**t**

**e**

**s**

 Assume this [Linux box has MQ code installed](http://publib.boulder.ibm.com/infocenter/wmqv7/v7r0/topic/com.ibm.mq.amq1ac.doc/lq10440_.htm) and we will do further configuration below:

**1) Create a queue manager :** Linuxbox #> crtmqm QM\_FTE\_LINUX

#### **2) Start Queue manager:**

Linuxbox #> strmqm QM\_FTE\_LINUX

#### **3) Start Listener**

Linuxbox #> runmqsc QM\_FTE\_LINUX define listener(TCP.LISTENER) trptype(tcp) control(qmgr) port(2020) start listener(TCP.LISTENER)

**4) Add a SYSTEM.ADMIN.SVRCONN to communicate to MQ Explorer** Linuxbox #> runmqsc QM\_FTE\_LINUX

DEFINE CHANNEL(SYSTEM.ADMIN.SVRCONN) CHLTYPE(SVRCONN)

**5) Now add from Windows MQ Explorer this new server by providing hostname & port and so on : and you can see this below:**

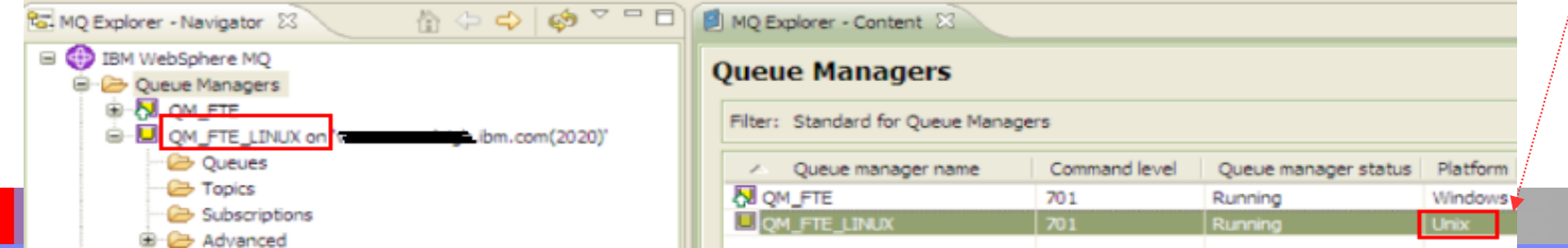

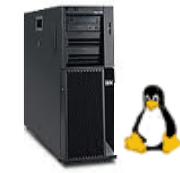

## Notes: Step # 2

**n**

**o**

**t**

- Have a two way communication (sender/receiver channel) between both Queue Managers:
- **1) Please follow [Techdoc:](http://www.ibm.com/support/docview.wss?uid=swg21470997%20) 1470997 for your configuration**
- *<http://www.ibm.com/support/docview.wss?uid=swg21470997>*

**2) For this Linux box we will run this command in mqsc to create & start channel** define qlocal(QLNXTST) define qlocal(QM\_FTE) usage(xmitq) define qremote(LWIN\_LNX) rname(LWIN) rqmname(QM\_FTE) xmitq (QM\_FTE) define channel(QM\_FTE.LNX\_FTE\_TST) chltype(RCVR) trptype(TCP) define channel(LNX\_FTE\_TST.QM\_FTE) chltype(SDR) +  $conname('windowsbox.yz.inbm.com(1420)') +$ xmitq(QM\_FTE) trptype(TCP) start channel(LNX\_FTE\_TST.QM\_FTE)

**3) Run similar commands on Windows side and start channels and then you can** 

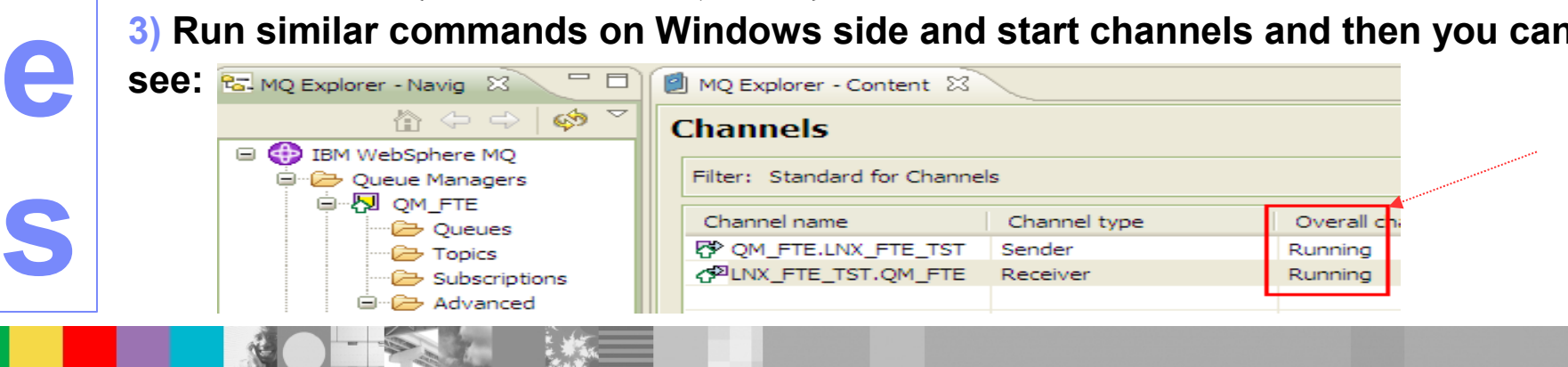

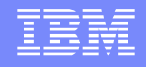

## Step #3 MQFTE Setup

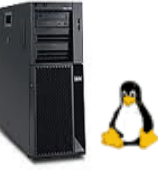

**1) Create a Co-ordination Queue Manager pointing to windows box:** (as diagram showed in slide  $# 7$ )

bin> ./fteSetupCoordination -coordinationQMgr QM\_FTE

-coordinationQMgrHost windowsbox.xyz.ibm.com -coordinationQMgrPort 1420 -coordinationQMgrChannel SYSTEM.DEF.SVRCONN

Note: This will command will create coordination.properties file in config dir

#### **2) Create a Setup Command:**

bin> ./fteSetupCommands -connectionQMgr QM\_FTE -connectionQMgrHost windowsbox.xyz.ibm.com -connectionQMgrPort 1420 -connectionQMgrChannel SYSTEM.DEF.SVRCON

Note: This will command will create command.properties file in config dir

#### **3) Create MQFTE Agent :**

bin> ./fteCreateAgent -agentName FTE\_LINUX\_AGENT -agentQMgr QM\_FTE\_LINUX (this will create a file FTE\_LINUX\_AGENT\_create.mqsc )

#### **4) Run that file against Linux Queue manager :**

bin> runmqsc QM\_FTE\_LINUX < /var/ibm/WMQFTE/config/QM\_FTE/agents/ FTE\_LINUX\_AGENT/FTE\_LINUX\_AGENT\_create.mqsc

## Step #3 MQFTE Setup (Cont).

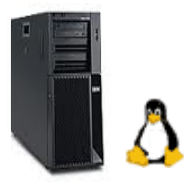

#### **5) Start MQFTE agent :**

/opt/ibm/WMQFTE/bin> ./fteStartAgent FTE\_LINUX\_AGENT

5655-U80, 5724-R10 Copyright IBM Corp. 2008, 2011. ALL RIGHTS RESERVED BFGCL0030I: The request to start agent 'FTE\_LINUX\_AGENT' on this machine has been submitted.

BFGCL0031I: Agent log files located at:

/var/ibm/WMQFTE/config/QM\_FTE/agents/FTE\_LINUX\_AGENT

#### **6) As we can view below newly create agent is ready:**

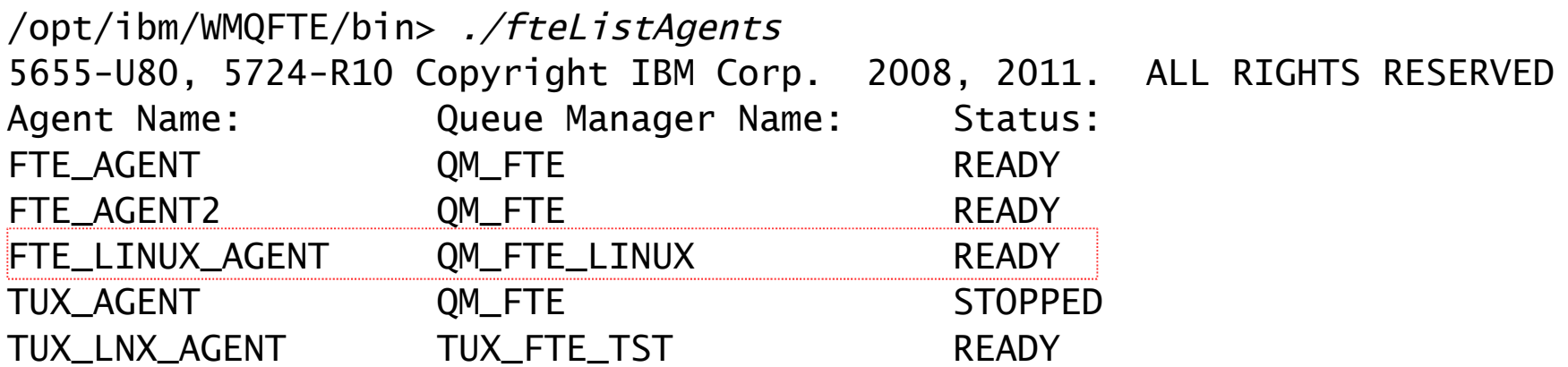

### MQFTE Setup if existing setup is there

Uses this setup only if you want to point to another Box or exiting MQFTE setup is already there

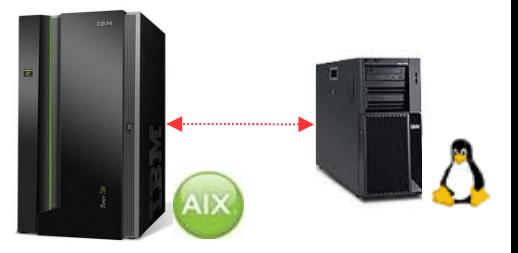

#### **1) Lets point to a Co-ordination Queue Manager on Aix:**

bin> ./fteSetupCoordination -coordinationQMgr QM\_FTE\_AIX -coordinationQMgrHost aixbox.xyz.ibm.com -coordinationQMgrPort 1450 -coordinationQMgrChannel SYSTEM.DEF.SVRCONN

#### **2) Create a Setup Command:**

bin> ./fteSetupCommands -connectionQMgr QM\_FTE\_AIX -connectionQMgrHost aixbox.xyz.ibm.com -connectionQMgrPort 1450 -connectionQMgrChannel SYSTEM.DEF.SVRCON **-p QM\_FTE\_AIX**

#### **3) Lets Create MQFTE Agent :**

bin> ./fteCreateAgent -agentName FTE\_AIX\_AGENT -agentQMgr QM\_FTE\_LINUX **-p QM\_FTE\_AIX**  (this will create a file FTE\_AIX\_AGENT\_create.mqsc ) **4) Run that file against Linux Queue manager :**

bin> runmqsc QM\_FTE\_LINUX < /var/ibm/WMQFTE/config/QM\_FTE\_AIX/agents/ FTE\_AIX\_AGENT/FTE\_AIX\_AGENT\_create.mqsc

#### Step #4 :Transfer a file from a Windows to a Linux Box

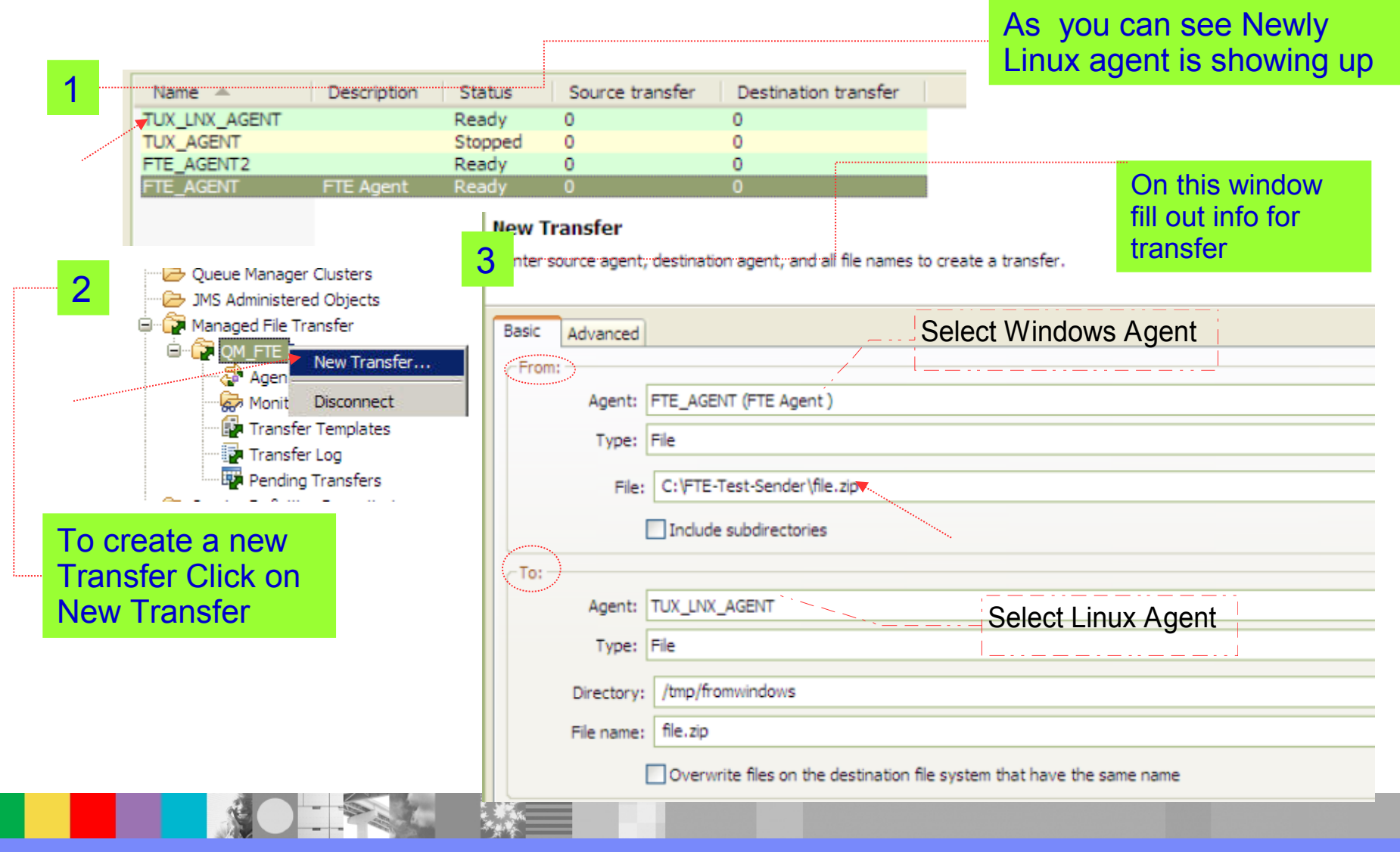

#### Step # 4 Transfer a file Review logs & Progress (Cont.)

![](_page_39_Picture_32.jpeg)

![](_page_39_Picture_4.jpeg)

![](_page_40_Picture_1.jpeg)

### MQFTE Features : Scheduling & Triggering File Transfers

![](_page_40_Picture_36.jpeg)

**COLLEGE** 

**START OF** 

IBM Software Group

#### MQFTE Features: Resource Monitoring

![](_page_41_Picture_34.jpeg)

WebSphere® Support Technical Exchange 42 of 47 and 2001 42 of 47

![](_page_42_Picture_1.jpeg)

# **Summary**

After this WSTE Presentation, you should be able to:

- You have learn about overview of MQFTE and it's benefits
- **Major players in MQFTE**
- **Understanding a full end to end setup**
- Important file structure and review of logs
- **Learn about moving files among two boxes**
- **Some of the features of MQFTE**

## Resources

#### Information Center:

- <http://publib.boulder.ibm.com/infocenter/wmqfte/v7r0/index.jsp>
- Redbooks / Redguides / Redpapers/ Developer Works:
	- ▶ Getting Started with WebSphere MQ File Transfer Edition V7
		- <http://www.redbooks.ibm.com/abstracts/sg247760.html>
	- IBM® WebSphere MQ File Transfer Edition Solution Overview
		- <http://www.redbooks.ibm.com/abstracts/redp4532.html>
	- Managed File Transfer for SOA using IBM WebSphere MQ File Transfer Edition
		- <http://www.redbooks.ibm.com/abstracts/redp4533.html>
	- ▶ B2B Enabled Managed File Transfer using WebSphere DataPower B2B Appliance XB60 and WebSphere MQ File Transfer Edition
		- <http://www.redbooks.ibm.com/abstracts/redp4603.html>
	- ▶ One-to-many file transfers using WebSphere MQ File Transfer Edition
		- http://www.ibm.com/developerworks/websphere/library/techarticles/1103\_cullen/1103 cullen.html

Trial Download:

<http://www.ibm.com/software/integration/wmq/filetransfer/>

![](_page_44_Picture_1.jpeg)

## Additional WebSphere Product Resources

- Learn about upcoming WebSphere Support Technical Exchange webcasts, and access previously recorded presentations at: [http://www.ibm.com/software/websphere/support/supp\\_tech.html](http://www.ibm.com/software/websphere/support/supp_tech.html)
- **Discover the latest trends in WebSphere Technology and implementation, participate in** technically-focused briefings, webcasts and podcasts at: <http://www.ibm.com/developerworks/websphere/community/>
- **Join the Global WebSphere Community:** [http://www.websphereusergroup.org](http://www.websphereusergroup.org/)
- Access key product show-me demos and tutorials by visiting IBM Education Assistant: <http://www.ibm.com/software/info/education/assistant>
- View a webcast replay with step-by-step instructions for using the Service Request (SR) tool for submitting problems electronically: <http://www.ibm.com/software/websphere/support/d2w.html>
- Sign up to receive weekly technical My Notifications emails: <http://www.ibm.com/software/support/einfo.html>

![](_page_45_Picture_1.jpeg)

# Connect with us!

#### **1. Get notified on upcoming webcasts**

Send an e-mail to wsehelp@us.ibm.com with subject line "wste subscribe" to get a list of mailing lists and to subscribe

#### **2. Tell us what you want to learn**

Send us suggestions for future topics or improvements about our webcasts to [wsehelp@us.ibm.com](mailto:wsehelp@us.ibm.com)

#### **3. Be connected!**

Connect with us on [Facebook](http://www.facebook.com/pages/WebSphere-Support-Technical-Exchange/121293581419) Connect with us on [Twitter](http://www.twitter.com/ibmwste)

![](_page_46_Picture_1.jpeg)

# Questions and Answers

![](_page_46_Picture_3.jpeg)

WebSphere® Support Technical Exchange 47 of 47 of 47 of 47 of 47